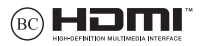

HUG22026 Átdolgozott kiadás, 2. változat / 2023. június

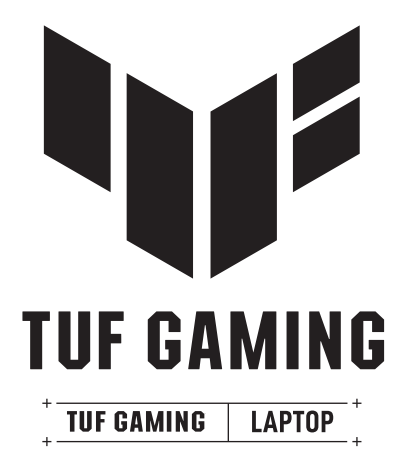

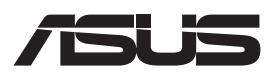

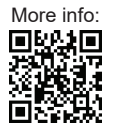

#### **SZERZŐI JOGI INFORMÁCIÓK**

Az ASUSTeK COMPUTER INC. ("ASUS") előzetes írásos engedélye nélkül ennek a kiadványnak (a benne leírt termékeket vagy szoftvert is beleértve) semmilyen részletét nem szabad sokszorosítani, továbbítani, átírni, adatfeldolgozó rendszerben tárolni, bármilyen formában vagy eszközzel bármilyen nyelvre lefordítani, kivéve a vásárlói dokumentációt tartalékmásolat készítése céljából. ("ASUS").

AZ ASUS A JELEN KÉZIKÖNYVET MINDENNEMŰ KIFEJEZETT VAGY BENNEFOGLALT GARANCIA NÉLKÜL BOCSÁTJA RENDELKEZÉSRE, BELEÉRTVE, DE NEM KIZÁRÓLAG A FORGALMAZHATÓSÁGRA VAGY ADOTT CÉLRA TÖRTÉNŐ FELHASZNÁLHATÓSÁGRA VONATKOZÓ GARANCIÁT. AZ ASUS, ILLETVE ANNAK IGAZGATÓI, TISZTSÉGVISELŐI, ALKALMAZOTTAI VAGY MEGBÍZOTTJAI SEMMILYEN ESETBEN NEM TARTOZNAK FELELŐSSÉGGEL SEMMILYEN, A JELEN KÉZIKÖNYV VAGY A TERMÉK HIBÁJÁBÓL EREDŐ KÖZVETLEN, KÖZVETETT, ESETI, KÜLÖNLEGES VAGY JÁRULÉKOS KÁRÉRT (BELEÉRTVE AZ ELMARADT NYERESÉGET, ELMARADT BEVÉTELT, ADATVESZTÉST VAGY ÜZLETMENET MEGZAVARÁSÁT), MÉG AKKOR SEM, HA AZ ASUS-T TÁJÉKOZTATTÁK AZ ILYEN KÁROK LEHETŐSÉGÉRŐL.

A jelen kézikönyvben szereplő termékek és cégnevek az adott cégeik bejegyzett védjegyei vagy szerzői tulajdonai lehetnek, és használatuk kizárólag azonosítás vagy magyarázat céljából és a tulajdonos javára történhet, mindennemű jogsértés szándéka nélkül.

A JELEN KÉZIKÖNYVBEN SZEREPLŐ MŰSZAKI ADATOKAT ÉS INFORMÁCIÓKAT KIZÁRÓLAG TÁJÉKOZTATÁS CÉLJÁBÓL BIZTOSÍTJUK, ÉS AZOK ELŐZETES BEJELENTÉS NÉLKÜL, BÁRMIKOR MEGVÁLTOZHATNAK. NEM ÉRTELMEZHETŐK TOVÁBBÁ AZ ASUS KÖTELEZETTSÉGVÁLLALÁSAKÉNT. AZ ASUS NEM VÁLLAL FELELŐSSÉGET A KÉZIKÖNYVBEN ESETLEGESEN ELŐFORDULÓ HIBÁKÉRT VAGY PONTATLAN INFORMÁCIÓKÉRT, A BENNE LEÍRT TERMÉKEKRE ÉS SZOFTVEREKRE VONATKOZÓAN SEM.

Copyright © 2023 ASUSTeK COMPUTER INC. Minden jog fenntartva.

#### **A FELELŐSSÉG KORLÁTOZÁSA**

Olyan körülmények is előállhatnak, ahol az ASUS részéről történő mulasztás vagy más felelősség miatt, Ön jogosulttá válik kártérítésre az ASUS-tól. Minden ilyen esetben – függetlenül a jogalaptól, amely alapján Ön kártérítésre jogosult az ASUS-tól –, az ASUS kizárólag a testi sérülésekért (a halált is beleértve) és az ingatlanban, illetve személyes ingóságokban bekövetkezett károkért vállal felelősséget, illetve bármilyen tényleges és közvetlen kárért, amely a jelen Garancianyilatkozat szerinti jogi kötelezettségek elmulasztásából vagy sikertelen végrehajtásából erednek, az egyes termékek felsorolt szerződés szerinti ára erejéig.

Az ASUS kizárólag a jelen Garancianyilatkozat szerinti szerződés, vagyoni kártérítés vagy jogsértés alapján köteles Önt kártalanítani, veszteségeket, kárt vagy kárigényt megtéríteni.

Ez a korlátozás az ASUS beszállítóira és forgalmazójára is érvényes. Ez a maximális felelősség, amelyet az ASUS, a beszállítói és a forgalmazója kollektívan vállal.

AZ ASUS SEMMILYEN KÖRÜLMÉNYEK KÖZÖTT NEM TARTOZIK FELELŐSSÉGGEL A KÖVETKEZŐKÉRT: (1) HARMADIK FÉL KÁRIGÉNYÉÉRT ÖNNEL SZEMBEN; (2) AZ ÖN NYILVÁNTARTÁSAI VAGY ADATAI MEGSEMMISÜLÉSÉÉRT VAGY KÁROSODÁSÁÉRT, VAGY (3) KÜLÖNLEGES, ESETI VAGY KÖZVETETT KÁRÉRT, ILLETVE ABBÓL KÖVETKEZŐ GAZDASÁGI KÁROKÉRT (AZ ELMARADT NYERESÉGET VAGY MEGTAKARÍTÁST IS BELEÉRTVE), AKKOR SEM, HA AZ ASUS-T, A BESZÁLLÍTÓIT VAGY A FORGALMAZÓJÁT TÁJÉKOZTATTÁK AZOK LEHETŐSÉGÉRŐL.

#### **SZERVIZ ÉS TÁMOGATÁS**

Látogassa meg többnyelvű weboldalunkat itt: https://www.asus.com/hu/support/.

A MyASUS számos támogatási szolgáltatást kínál, mint például a hibaelhárítás, a termék teljesítményének optimalizálása és ASUS szoftverintegrálás, valamint segít Önnek összeállítani a saját számítógépét, és növelni a tárterületét. Bővebb tudnivalókért látogasson el ide: https://www.asus.com/hu/support/ FAQ/1038301/.

## **Tartalomjegyzék**

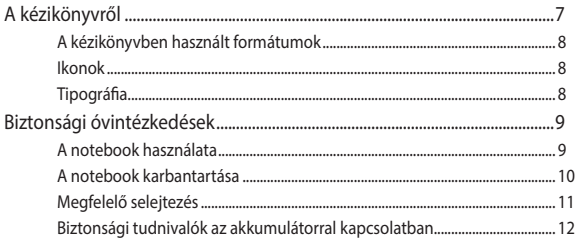

## 1. fejezet: A hardver üzembe helyezése

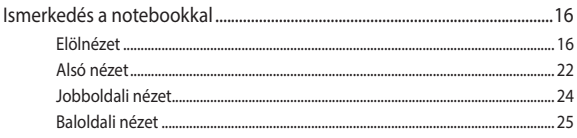

## 2. fejezet: A notebook használata

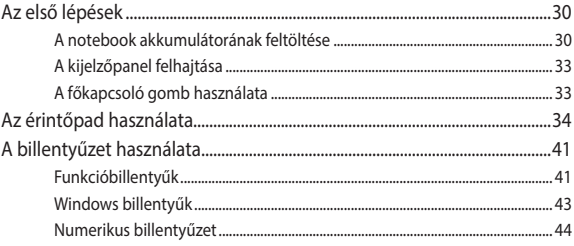

## 3. fejezet: A Windows használata

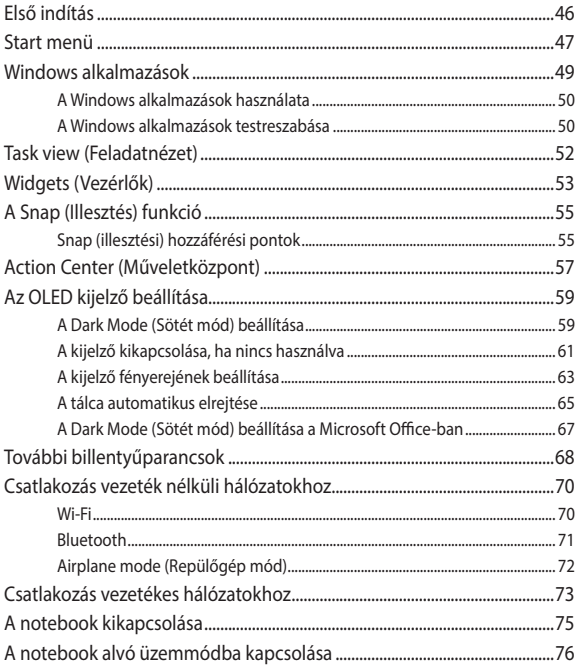

## **4. fejezet: Bekapcsolási önteszt (POST)**

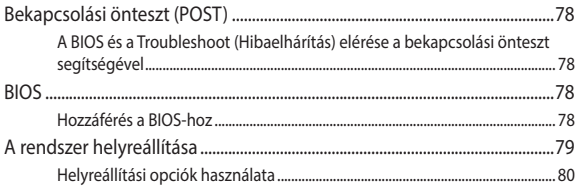

## **Tippek és GYIK**

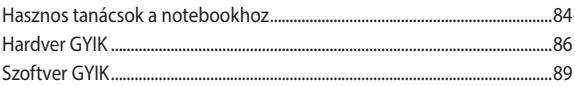

## **Függelékek**

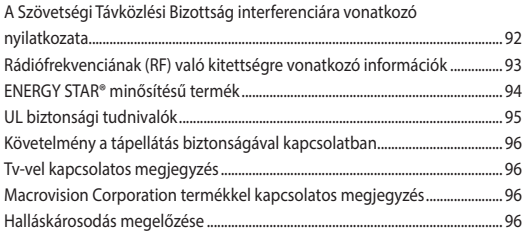

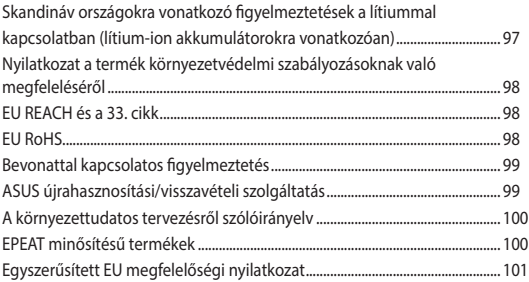

## **A kézikönyvről**

A kézikönyv tájékoztatást nyújt a notebook hardver- és szoftverjellemzőiről, a következő fejezetekbe szervezve:

#### **1. fejezet: A hardver üzembe helyezése**

Ez a fejezet a notebook hardverkomponenseit írja le.

#### **2. fejezet: A notebook használata**

Ez a fejezet elmagyarázza, hogyan használja a notebook különféle részeit.

#### **3. fejezet: A Windows használata**

Ez a fejezet a Windows rendszer notebookon történő használatáról kínál áttekintést.

#### **4. fejezet: Bekapcsolási önteszt (POST)**

Ez a fejezet elmagyarázza, hogyan használja a POST funkciót a notebook beállításainak módosításához.

#### **Tippek és GYIK**

Ez a fejezet tanácsokat, illetve a hardverrel és szoftverrel kapcsolatos gyakori kérdéseket mutat be, amelyekből a notebook karbantartásához és az egyszerűbb problémák megoldásához tájékozódhat.

#### **Függelékek**

Ez a szakasz felhívásokat és biztonsági nyilatkozatokat tartalmaz a notebookjával kapcsolatban.

## **A kézikönyvben használt formátumok**

Ebben a kézikönyvben a fontos információk kiemeléséhez az üzenetek a következőképpen jelennek meg:

**FONTOS!** Ez az üzenet létfontosságú információt tartalmaz, amelyet a feladat végrehajtásához kötelezően be kell tartani.

**MEGJEGYZÉS:** Ez az üzenet kiegészítő információkat és tippeket tartalmaz, amelyek segítséget nyújtanak a feladatok végrehajtásához.

**FIGYELEM!** Ez az üzenet fontos információt tartalmaz, amelyet bizonyos feladatok elvégzése közben be kell tartani az Ön biztonsága érdekében, és hogy elkerülje a notebook adatai és részegységei sérülését.

## **Ikonok**

Az alábbi ikonok azt jelzik, hogy melyik eszközöket használhatja feladatok vagy eljárások elvégzéséhez a notebookon.

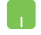

= Használja az érintőpadot.

= Használja a billentyűzetet.

## **Tipográfia**

- **Félkövér** = Kötelezően kiválasztandó menüt vagy elemet jelöl.
- *Dőlt* = Ez a tájékoztató fejezeteket mutatja a kézikönyvben.

## **Biztonsági óvintézkedések A notebook használata**

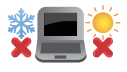

Ez a notebook kizárólag 5°C (41°F) és 35°C (95°F) közötti hőmérsékleten használható.

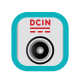

Tekintse meg a notebook alján lévő besorolási címkét és győződjön meg arról, hogy a hálózati adapter megfelel a besorolásnak.

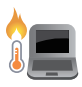

A notebook felmelegedhet, akár fel is forrósodhat a használat során vagy az akkumulátoregység töltése közben. A kialakult hő okozta sérülések elkerülésének céljából soha ne helyezze a notebookot az ölébe vagy egyéb testrésze közelébe. Ha a notebookon dolgozik, ne tegye olyan felületre, amely elzárhatja a szellőzőnyílásokat.

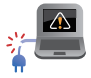

Ne használjon sérült tápkábelt, kiegészítőt vagy más perifériát a notebookhoz.

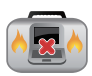

Ne szállítsa vagy fedje le a notebookot bekapcsolt állapotban olyan anyagokkal, amelyek akadályozzák a szellőzést.

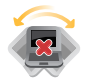

Ne tegye a notebookot labilis vagy egyenetlen munkafelületre.

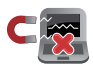

A notebookot átbocsáthatja a repülőtéri átvilágító berendezéseken (futószalagra helyezve), azonban ne tegye ki kézi és egyéb mágneses detektoroknak.

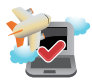

Vegye fel a kapcsolatot légitársaságával az igénybe vehető fedélzeti szolgáltatásokat, illetve a notebook repülés közben történő használatával kapcsolatos korlátozásokat illetően.

## **A notebook karbantartása**

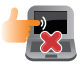

A notebook tisztítása előtt húzza ki a hálózati tápkábelt, és vegye ki az akkumulátoregységet (ha tartalmaz ilyet). Használjon tiszta cellulózszivacsot vagy puha, meleg vízzel vagy alacsony koncentrációjú, nem dörzsölő hatású mosószerrel nedvesített szarvasbőr kendőt. A felesleges nedvességet száraz kendővel törölje le a notebook felületéről. Ügyeljen arra, hogy ne jusson folyadék a készülékházba vagy a billentyűzet réseibe, mert az rövidzárlatot vagy korróziót okoz.

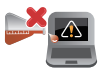

Ne használjon erős oldószereket, például alkoholt, hígítót, benzolt vagy más vegyszereket a notebookon vagy annak közelében.

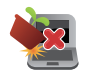

Ne tegyen tárgyakat a notebook tetejére.

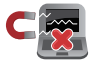

Ne tegye ki a notebookot erős mágneses vagy elektromos mezőknek.

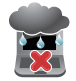

Ne tegye ki a notebookot folyadéknak, esőnek vagy nedvességnek, és ne használja azok közelében.

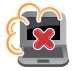

Ne tegye ki a notebookot poros környezetnek.

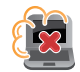

Ne használja a notebookot, ha gázszivárgás van a közelben.

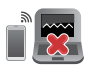

Ne helyezzen aktív elektronikai eszközöket a notebook közelébe, hogy elkerülje a kijelzőpanel működésének elektromágneses hullámok miatti zavarát.

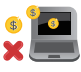

Ne használja ezt a notebookot kriptovaluta bányászatához (nagy mennyiségű áramfogyasztás és időigény konvertibilis virtuális valuta megszerzéséhez) és/vagy ahhoz kapcsolódó tevékenységekhez.

## **Megfelelő selejtezés**

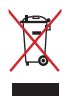

Ne dobja a notebookot háztartási hulladékgyűjtőbe. A terméket úgy tervezték, hogy az alkatrészek újrahasználhatóak és újrahasznosíthatóak legyenek. Az áthúzott kerekes szeméttárolót ábrázoló jelzéssel ellátott terméket (elektromos és elektronikus berendezéseket, valamint a higanytartalmú cellás elemet) nem szabad háztartási hulladékként kezelni. Az elektronikus termékek elhelyezését illetően tájékozódjon a helyi hatóságoknál. Ne dobja ki az akkumulátort a háztartási hulladékgyűjtőbe. Az áthúzott kerekes szeméttárolót ábrázoló jelzés azt jelenti, hogy az akkumulátort tilos a háztartási hulladékkal együtt leselejtezni.

## **Biztonsági tudnivalók az akkumulátorral kapcsolatban**

#### **Az akkumulátor védelme**

• Az akkumulátor nagyfeszültség alatt történő gyakori feltöltése lerövidítheti az akkumulátor élettartamát. Ha már teljesen feltöltődött, a rendszer az akkumulátor védelme érdekében leállíthatja a töltést, amikor az akkumulátor töltöttségi szintje 90% és 100% között van.

**MEGJEGYZÉS:** Az a szint, amelyen az akkumulátor folytatja a töltést, általában 90% és 99% között van beállítva. A tényleges érték modellenként eltérhet.

- Ha az akkumulátort magas környezeti hőmérsékleten tölti vagy tárolia, az akkumulátort kapacitása véglegesen károsodhat, és gyorsan lerövidül az élettartama. Ha az akkumulátort hőmérséklete túl magas, előfordulhat, hogy a rendszer csökkenti a töltőkapacitást, sőt le is állíthatia a töltést az akkumulátor védelme érdekében.
- Az akkumulátort kapacitása akkor is csökkenhet, ha az eszköz ki van kapcsolva, vagy leválasztják a hálózati áramforrásról. Ez normális, mert a rendszer ennek ellenére kis mértékben fogyasztja az akkumulátor energiáját.

#### **Az akkumulátor általános karbantartása**

- Ha hosszabb ideig nem tervezi használni eszközét, ne feledje 50%-ra feltölteni az akkumulátort, majd kapcsolja ki a eszközt, és válassza le a hálózati adaptert. Töltse föl az akkumulátort 50%-ra háromhavonta, hogy elkerülje a túlzott kisütést és az akkumulátor rongálódását.
- Az akkumulátor működési idejének megnövelése érdekében kerülje az akkumulátor hosszú ideig tartó töltését nagy feszültség mellett. Ha folyamatosan működteti eszközét hálózati áramforrásról, merítse le az akkumulátort 50%-ra kéthetente legalább egyszer. Az akkumulátor működési idejének megnövelése érdekében a beállításokat a MyASUS-ban, a Battery Health Charging (Akkumulátorkímélő töltés) funkcióval is elvégezheti.
- Tanácsos az akkumulátort 5 °C (41 °F) és 35 °C (95 °F) közötti hőmérsékleten tárolni 50%-os töltöttségen. Az akkumulátor működési idejének megnövelése érdekében a beállításokat a MyASUS-ban, a Battery Health Charging (Akkumulátorkímélő töltés) funkcióval is elvégezheti.
- Ne hagyja az akkumulátort nedves környezetben. A nedvességnek való kitettség növelheti az akkumulátor túlzott kisütési sebességét. Az alacsony környezeti hőmérséklettől károsodhatnak az akkumulátorban lévő vegyszerek, míg a magas környezeti hőmérséklet vagy a túlhevülés robbanásveszélyt okozhat.
- Ne helyezze az eszközt vagy az akkumulátoregységet hősugárzó, kandalló, kazán, hősugárzó, vagy bármilyen, 60 °C-ot (140 °F) meghaladó hőforrás közelébe. A magas környezeti hőmérséklet robbanást vagy tüzet okozó szivárgást eredményezhet.

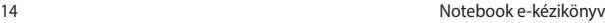

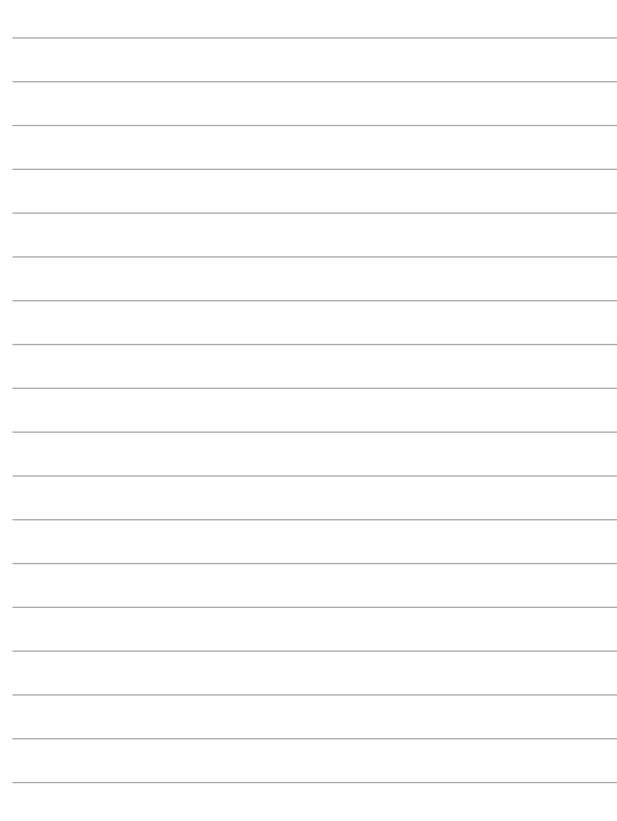

## *1. fejezet: A hardver üzembe helyezése*

## **Ismerkedés a notebookkal**

## **Elölnézet**

**MEGJEGYZÉS:** A billentyűzet elrendezése régiónként vagy országonként eltérő lehet. Az elölnézet megjelenése a notebookmodelltől függően szintén eltérhet.

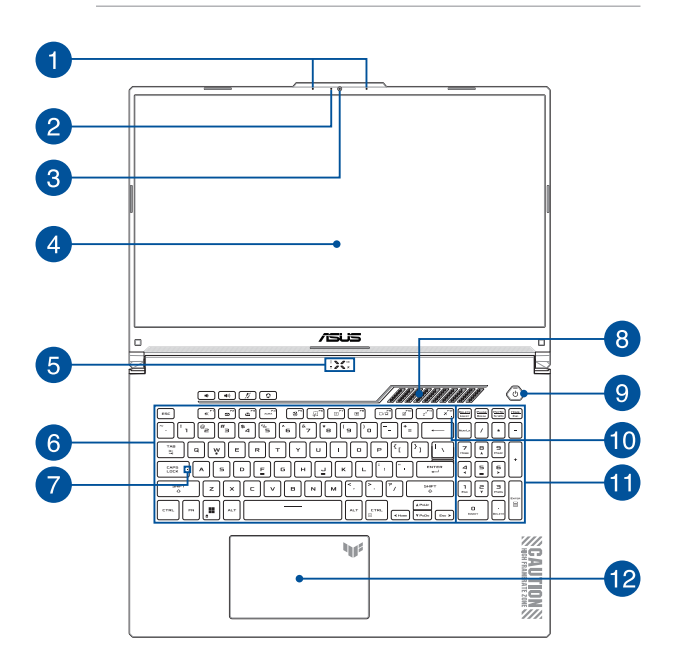

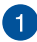

## **Mikrofonrendszer**

A mikrofonrendszer visszhangkioltási, zajelnyomási és nyalábformálási funkciókat kínál a jobb beszédhang-felismerés és hangrögzítés érdekében.

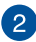

## **Kamerajelző fény**

A kamerajelző fény világít, amikor a beépített kamera használatban van.

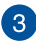

#### **Kamera**

A beépített kamera képek, illetve videók készítését teszi lehetővé a notebookon.

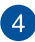

#### **Kijelzőpanel**

Ez a nagy felbontású kijelzőpanel kiváló lehetőségeket biztosít fotók, videók és egyéb multimédiafájlok megtekintéséhez a notebookon.

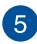

## **Állapotjelzők**

Az állapotjelzők segítenek megállapítani a notebook hardverének aktuális állapotát.

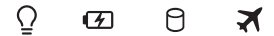

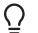

## **Működésjelző fény**

A működésjelző fény a notebook bekapcsolásakor gyullad ki, és lassan villog, ha a notebook alvó üzemmódban van.

#### **Kétszínű akkumulátortöltés-jelző fény**

A kétszínű LED vizuálisan jelzi az akkumulátor töltési állapotát. Részletek az alábbi táblázatban:

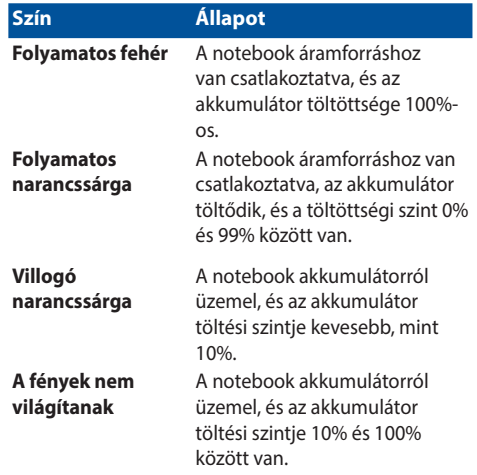

#### **Meghajtóhasználat jelzőfénye**

Ez a jelzőfény világít, amikor a notebook a belső adattároló meghajtókat használja.

### **Airplane mode (Repülőgép mód) jelzőfénye**

Ez a jelzőfény akkor gyullad ki, ha a notebookon be van kapcsolva a Airplane mode (Repülőgép mód).

> **MEGJEGYZÉS:** Amikor be van kapcsolva, a **Airplane mode (Repülőgép mód)** letiltja az összes vezeték nélküli kapcsolatot.

Я

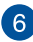

## **Billentyűzet**

A billentyűzet kényelmes lenyomási mélységű, teljes méretű QUERTZ billentyűket tartalmaz. Emellett használhatja a funkcióbillentyűket, gyorsan elérheti a Windows operációs rendszert, és vezérelhet egyéb multimédiás funkciókat is.

> **MEGJEGYZÉS:** A billentyűzet elrendezése modellenként és területenként eltérő lehet.

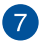

#### **Caps Lock jelzőfénye**

Ez a jelzőfény a Caps Lock (nagybetűzár) funkció aktiválásakor gyullad ki. A Caps Lockkal csupa nagybetűvel (pl. A, B, C) gépelhet a notebook billentyűzetén.

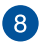

## **Szellőzőnyílások**

A szellőzőnyílások támogatják a notebook hűtését hideg levegővel.

> **FIGYELEM!** Győződjön meg arról, hogy papír, könyv, ruházat, kábel vagy egyéb tárgy nem akadályozza a levegő áramlását a szellőzőnyílásokon keresztül. Ellenkező esetben a készülék túlhevülhet.

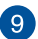

#### **Főkapcsoló gomb**

Nyomja meg a főkapcsoló gombot a notebook be- és kikapcsolásához. A főkapcsoló gombot a notebook alvó vagy hibernált módba helyezéséhez, illetve alvó vagy hibernált módból történő aktiváláshoz is használhatja.

Ha a notebook nem reagál, nyomja meg és tartsa lenyomva a főkapcsoló gombot legalább négy (4) másodpercig, amíg a notebook ki nem kapcsolódik.

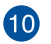

#### **Airplane mode (Repülőgép mód) jelzőfénye**

Ez a jelzőfény akkor gyullad ki, ha a notebookon be van kapcsolva a Airplane mode (Repülőgép mód).

> **MEGJEGYZÉS:** Amikor be van kapcsolva, a **Airplane mode (Repülőgép mód)** letiltja az összes vezeték nélküli kapcsolatot.

#### **Numerikus billentyűzet**

A numerikus billentyűzet a következő két funkció között vált: számjegyek bevitele és iránygombok.

> **MEGJEGYZÉS:** További részletekért tekintse meg a kézikönyv *A numerikus billentyűzet használata* című részét.

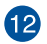

#### **Érintőpad**

Az érintőpad a képernyőn történő navigáláshoz összetett mozdulatok használatát teszi lehetővé az intuitív felhasználói élmény érdekében. A hagyományos egér funkcióit is szimulálja.

> **MEGJEGYZÉS:** További részletekért tekintse meg a kézikönyv *Az érintőpad használata* című részét.

## **Alsó nézet**

**MEGJEGYZÉS:** A modelltől függően az alsó nézet megjelenése eltérő lehet.

**FIGYELEM!** A notebook felmelegedhet, akár fel is forrósodhat a használat során vagy az akkumulátoregység töltése közben. A kialakult hő okozta sérülések elkerülésének céljából soha ne helyezze a notebookot az ölébe vagy egyéb testrésze közelébe. Ha a notebookon dolgozik, ne tegye olyan felületre, amely elzárhatja a szellőzőnyílásokat.

#### **FONTOS!**

- Az akkumulátor üzemideje a notebook használatától és műszaki adataitól függ. Az akkumulátoregységet nem lehet szétszerelni.
- A maximális kompatibilitás és megbízhatóság érdekében kizárólag hivatalos forgalmazóktól vásárolion alkatrészeket. Vegye fel a kapcsolatot egy ASUS szervizközponttal vagy hivatalos forgalmazóval a termék javítása érdekében, illetve ha segítségre van szüksége a termék megfelelő szétszereléséhez vagy összeszereléséhez.

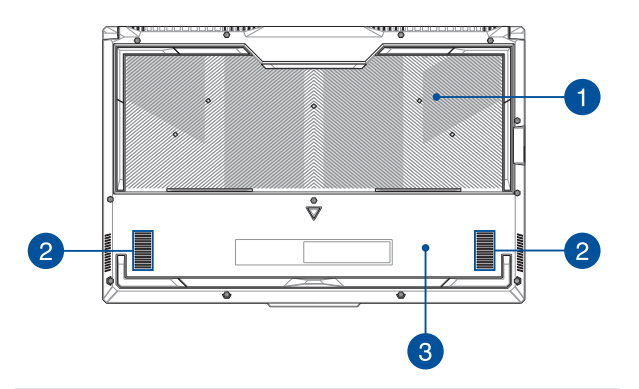

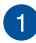

#### **Szellőzőnyílások**

Lehetővé teszik a hideg levegő beáramlását a notebookba, illetve a meleg levegő távozását.

> **FIGYELEM!** Győződjön meg arról, hogy papír, könyv, ruházat, kábel vagy egyéb tárgy nem akadályozza a levegő áramlását a szellőzőnyílásokon keresztül. Ellenkező esetben a készülék túlhevülhet.

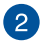

## **Hangszórók**

A beépített hangszórókkal maga a notebook is lejátszhatja a hangot. Az audió szolgáltatások szoftver által vezéreltek.

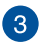

#### **Alsó fedél**

A fedél védi a notebook az SSD (M.2 2280 aljzat) és RAM (közvetlen elérésű memória) modulok számára fenntartott rekeszeit.

#### **MEGJEGYZÉS:**

- Bővebb tudnivalókért tekintse meg a Szervizelési kézikönyvet a több nyelven rendelkezésre álló webhelyünkön, amely a következő címen érhető el: https://www.asus.com/hu/ support/.
- Az M.2 2280 aljzat nem támogatja az M.2 SATA SSD használatát.

## **Jobboldali nézet**

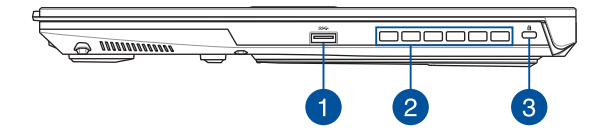

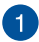

#### **USB 3.2 Gen 1 port**

Az USB 3.2 (Univerzális Soros Busz 3.2) Gen 1 port akár 5 Gbit/s adatátviteli sebességet biztosít, és visszamenőleg kompatibilis az USB 2.0 szabvánnyal.

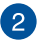

#### **Szellőzőnyílások**

A szellőzőnyílások támogatják a meleg levegő távozását a notebookból.

> **FIGYELEM!** Győződjön meg arról, hogy papír, könyv, ruházat, kábel vagy egyéb tárgy nem akadályozza a levegő áramlását a szellőzőnyílásokon keresztül. Ellenkező esetben a készülék túlhevülhet.

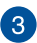

#### **Kensington® biztonsági nyílás**

A Kensington® biztonsági nyílás lehetővé teszi a notebook rögzítését Kensington® típusú notebookbiztonsági termékek segítségével.

## **Baloldali nézet**

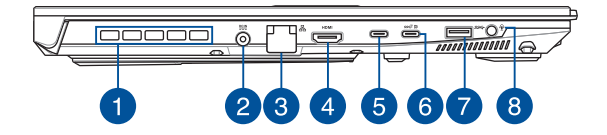

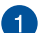

#### **Szellőzőnyílások (egyes típusokon)**

A szellőzőnyílások támogatják a meleg levegő távozását a notebookból.

> **FIGYELEM!** Győződjön meg arról, hogy papír, könyv, ruházat, kábel vagy egyéb tárgy nem akadályozza a levegő áramlását a szellőzőnyílásokon keresztül. Ellenkező esetben a készülék túlhevülhet.

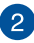

#### **Tápbemeneti (DC) port**

Csatlakoztassa ehhez a porthoz a mellékelt hálózati adaptert az akkumulátoregység töltéséhez és a notebook árammal történő ellátásához.

> **FIGYELEM!** Az adapter a tartós használattól felforrósodhat. Ne takarja le az adaptert, és tartsa távol a testétől, amikor az elektromos hálózathoz van csatlakoztatva.

**FONTOS!** Kizárólag a mellékelt hálózati adaptert használja az akkumulátoregység töltéséhez és a notebook árammal történő ellátásához.

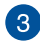

#### **LAN port**

A helyi hálózati csatlakozáshoz helyezzen hálózati kábelt ebbe a portba.

> **FIGYELEM!** Ez a LAN port nem támogatja a PoE-t (Power over Ethernet – Etherneten keresztüli tápellátás). A PoE-eszköz notebookhoz való csatlakoztatása az alaplap sérüléséhez vezethet.

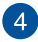

#### **HDMI-kimeneti port**

Ez a port lehetővé teszi, hogy egy HDMI-kábelen keresztül hang- és videojeleket küldjön a notebookjáról egy HDMIkompatibilis eszközre.

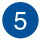

#### **Thunderbolt™ 4 port**

A Thunderbolt™ 4-port kompatibilis az USB Type-C® szabvánnyal és legfeljebb 40 Gbit/s adatátviteli sebességet biztosít a Thunderbolt™ 4-eszközök számára. Csatlakoztassa a notebookot DisplayPort, VGA, DVI vagy HDMI külső kijelzőhöz a nagy felbontású megjelenítési funkciók kihasználásához, az Intel® Thunderbolt™ technológia segítségével.

> **MEGJEGYZÉS:** A port adatátviteli sebessége modelltől függően eltérő lehet.

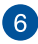

#### **USB 3.2 Gen 2 Type-C®/DisplayPort/Power Delivery kombinált port**

Az USB 3.2 (Univerzális Soros Busz 3.2) Gen 2 Type-C® csatlakozóport akár 10 Gbit/s adatátviteli sebességet biztosít, és visszamenőleg kompatibilis az USB 2.0 szabvánnyal. Az USB Type-C® adapterrel külső kijelzőhöz csatlakoztathatja a notebookot. Csatlakoztasson egy 20 V/5 A névleges feszültségű áramforrást az akkumulátoregység feltöltése és a notebook árammal történő ellátása érdekében.

> **MEGJEGYZÉS:** A port adatátviteli sebessége modelltől függően eltérő lehet.

**FIGYELEM!** Az adapter a tartós használattól felforrósodhat. Ne takarja le az adaptert, és tartsa távol a testétől, amikor az elektromos hálózathoz van csatlakoztatva.

#### **FONTOS!**

- Alacsony feszültségű áramforráson keresztül hosszabb ideig tarthat a notebook teljes feltöltése.
- A károk elkerülése érdekében a notebookot az USB Power Delivery kombinált porton keresztül csak 20 V/5 A áramforrásról töltse. Bővebb tájékoztatásért forduljon valamelyik ASUS szervizközponthoz.

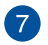

#### **USB 3.2 Gen 1 port**

Az USB 3.2 (Univerzális Soros Busz 3.2) Gen 1 port akár 5 Gbit/s adatátviteli sebességet biztosít, és visszamenőleg kompatibilis az USB 2.0 szabvánnyal.

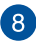

#### **Fejhallgató/headset/mikrofon jack aljzat**

Ez az aljzat aktív hangszórók vagy fejhallgatók csatlakoztatásához való. A aljzaton keresztül headsetet vagy külső mikrofont is csatlakoztathat.

# *2. fejezet: A notebook használata*

## **Az első lépések**

## **A notebook akkumulátorának feltöltése**

- A. Csatlakoztassa az AC hálózati vezetéket az AC/DC adapterhez.
- B. Csatlakoztassa a DC elektromos csatlakozót a Notebook PC elektromos (DC) bementére.
- C. Csatlakoztassa az AC adaptert a 100 V~240 V áramforráshoz.

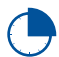

Az első használat előtt töltse a notebook akkumulátorát **3 órán** keresztül.

**MEGJEGYZÉS:** Modelltől és régiótól függően a hálózati adapter megjelenése eltérő lehet.

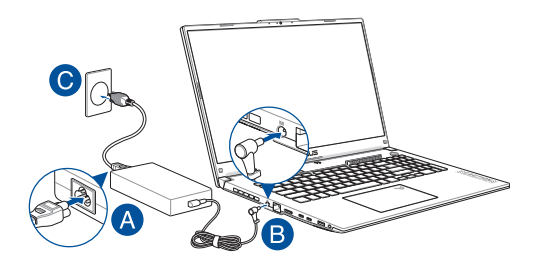

#### **FONTOS!**

AC/DC tápegység információk:

- Bemeneti feszültség: 100–240 V AC
- Bemeneti frekvencia: 50–60 Hz
- Névleges kimeneti áramerősség: 10 A (200 W) / 12 A (240 W) / 14 A (280 W)
- Névleges kimeneti feszültség: 20 V (200 W) / 20 V (240 W) / 20 V (280 W)

Információk az USB Power Delivery hálózati adapterről\*:

- Bemeneti feszültség: 100–240 V AC
- Bemeneti frekvencia: 50–60 Hz
- Névleges kimeneti áramerősség: 5 A (100 W)
- Névleges kimeneti feszültség: 20 V
- \* *Egyes típusokon*

#### **FONTOS!**

- Bizonyosodjon meg arról, hogy a notebook címkéjén és a hálózati adapteren feltüntetett névleges elektromossági adatok megegyeznek. Egyes notebookmodellek esetében a rendelkezésre álló SKU alapján több névleges kimeneti áramerősség is lehetséges.
- A notebook első aktiválása előtt csatlakoztassa a notebookot a hálózati adapterhez. A tápkábelt csak hosszabbítókábel nélkül dugja a konnektorba. Az Ön biztonsága érdekében a készüléket kizárólag megfelelően földelt konnektorhoz csatlakoztassa.
- Bizonyosodjon meg arról, hogy a használt fali csatlakozóaljzat a notebook közelében található és jól megközelíthető.
- A notebook elektromos hálózatról történő leválasztásakor húzza ki a notebook elektromos vezetékét a fali csatlakozóaljzatból.

#### **FIGYELEM!**

Olvassa el a notebook akkumulátorára vonatkozó alábbi biztonsági utasításokat:

- A készülékben lévő akkumulátort kizárólag az ASUS által felhatalmazott szakemberek távolíthatják el (kizárólag nem eltávolítható akkumulátorok esetében).
- A készülékben lévő akkumulátor eltávolításakor vagy szétszerelésekor tűzveszély vagy vegyi anyag okozta égési sérülés veszélye állhat fenn.
- Saját biztonsága érdekében tartsa be a figyelmeztető címkén lévő utasításokat.
- Amennyiben az akkumulátort nem megfelelő típusú akkumulátorral cseréli, robbanásveszély áll fenn.
- Az akkumulátort ne dobja tűzbe.
- A notebook akkumulátorának rövidzárlata tilos.
- Soha ne kísérelje meg szétszerelni és újra összeszerelni az akkumulátort
	- (kizárólag el nem távolítható akkumulátorok esetén).
- Ha az akkumulátornál szivárgást észlel, az akkumulátor használata tilos.
- Az akkumulátort és annak komponenseit előírásszerűen használja újra, illetve ártalmatlanítsa.
- Az akkumulátort és más kisméretű komponenseket tartsa gyermekektől távol.

## **A kijelzőpanel felhajtása**

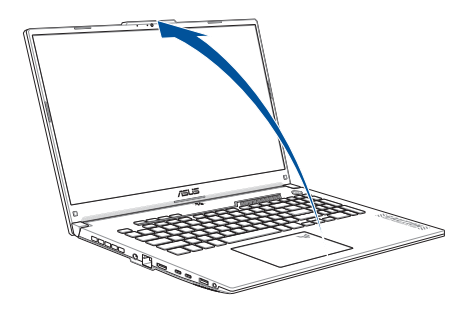

**MEGJEGYZÉS:** A jobb hőelvezetés érdekében javasoljuk, hogy használat közben legalább 60 fokos szögben nyissa ki a kijelzőpanelt.

## **A főkapcsoló gomb használata**

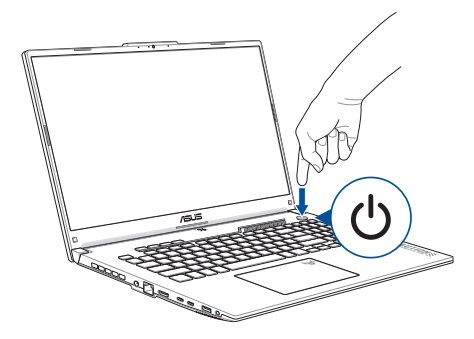

## **Az érintőpad használata**

## **A mutató mozgatása**

Az érintőpad bármely részét megérintve aktiválhatja a mutatót, amelyet azután az ujjának az érintőpárnán történő csúsztatásával mozgathat.

#### **Csúsztatás vízszintesen**

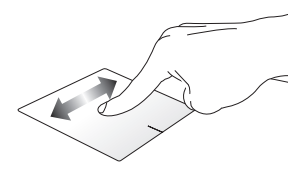

**Csúsztatás függőlegesen**

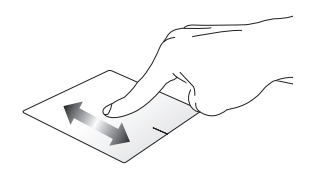

**Csúsztatás átlós irányban**

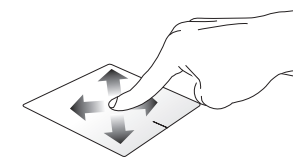

## **Egyujjas mozdulatok**

**Koppintás/Dupla koppintás**

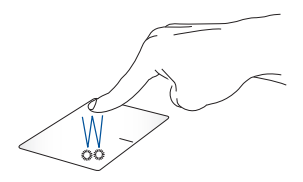

- Az alkalmazások jelöléséhez koppintson egyszer.
- Az alkalmazások indításához koppintson kétszer.

**Drag and drop (Fogd és vidd)**

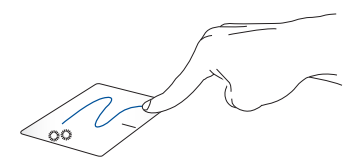

Koppintson duplán egy elemre, majd csúsztassa az ujját, de közben ne emelje fel az érintőpadról. Az elem új helyre helyezéséhez emelje fel az ujját az érintőpadról.

**Bal kattintás Kattintás a jobb gombbal**

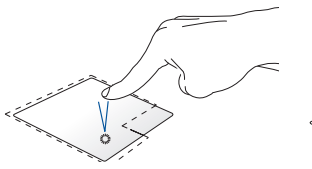

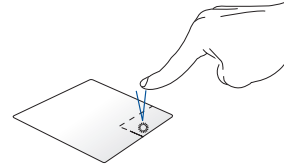

- Az alkalmazások jelöléséhez Kattintson erre a gombra a helyi koppintson. menü megnyitásához.
- Az alkalmazások indításához koppintson kétszer.

**MEGJEGYZÉS:** A kipontozott vonalon belüli területek a bal és jobb egérgomb érintőpadon lévő helyeit mutatják.

## **Kétujjas mozdulatok**

#### **Koppintás**

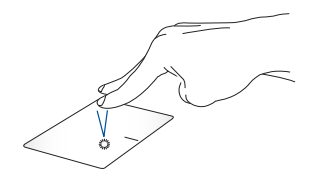

A jobb gombbal való kattintás funkció az érintőpadon két ujjal történő koppintással szimulálható.
#### **Kétujjas görgetés (felfelé/lefelé) Kétujjas görgetés (balra/jobbra)**

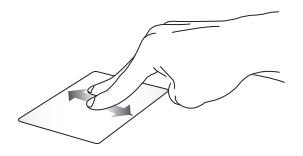

Felfelé vagy lefelé görgetéshez csúsztassa két ujját.

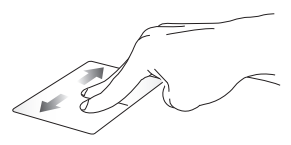

Balra vagy jobbra görgetéshez csúsztassa két ujját.

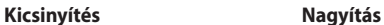

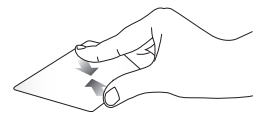

Két ujját húzza egymáshoz az érintőpadon.

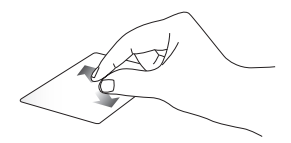

Két ujját távolítsa el egymástól az érintőpadon.

**Drag and drop (Fogd és vidd)**

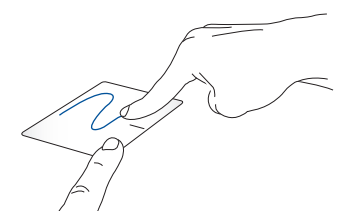

Jelöljön ki egy elemet, nyomja le és tartsa lenyomva a bal gombot. A másik ujját az érintőpadon csúsztatva fogja meg az elemet, helyezze az óhajtott helyre és emelje fel az ujját a gombról.

### **Háromujjas mozdulatok**

**Koppintás**

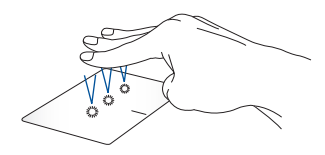

Koppintson három ujjal az érintőpadra és indítsa el a Settings (Beállítások) menüben kijelölt funkciót.

#### **Húzás balra/Húzás jobbra**

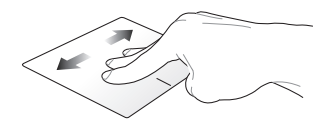

Ha több alkalmazást nyitott meg, váltson az alkalmazások között három ujj húzásával balra vagy jobbra.

**Húzás felfelé Húzás lefelé**

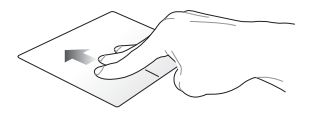

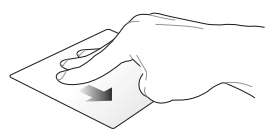

Felfelé húzással áttekintheti a megnyitott összes alkalmazást.

Lefelé húzást követően megjelenik az asztalt.

# **Négyujjas mozdulatok**

#### **Koppintás**

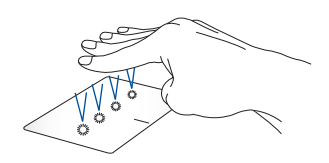

Koppintson négy ujjal az érintőpad és indítsa el a Settings (Beállítások) menüben kijelölt funkciót.

# **A billentyűzet használata**

# **Funkcióbillentyűk**

A notebook funkcióbillentyűit az alábbi parancsok végrehajtására lehet használni:

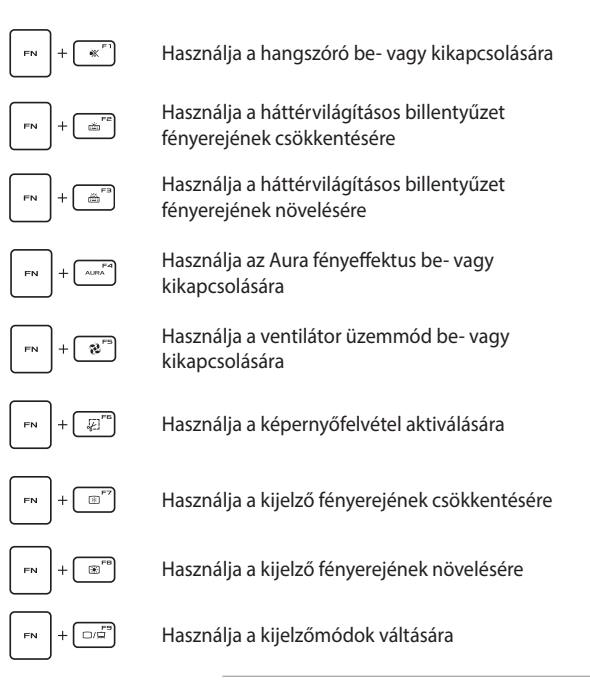

**MEGJEGYZÉS:** Bizonyosodjon meg arról, hogy a második kijelzőt csatlakoztatta a notebookhoz.

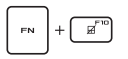

Használja az érintőpad aktiválására vagy kikapcsolására

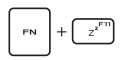

Használja a notebook **Sleep mode-ba (Alvó üzemmódba)** kapcsolására

Használja az **Airplane mode (Repülőgép mód)** bevagy kikapcsolására

> **MEGJEGYZÉS:** Amikor be van kapcsolva, az **Airplane mode (Repülőgép mód)** letiltja az összes vezeték nélküli kapcsolatot.

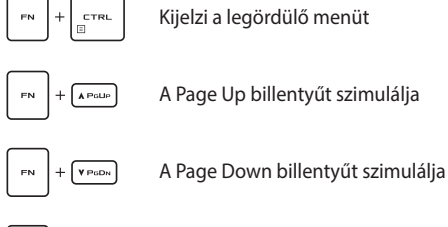

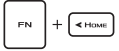

A Home billentyűt szimulálja

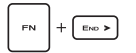

Az End billentyűt szimulálja

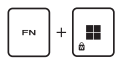

Engedélyezi vagy letiltja a Windows billentyűzárat

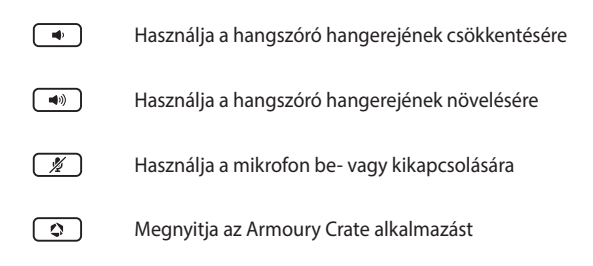

### **Windows billentyűk**

A notebook billentyűzetén az alábbi két speciális Windows billentyű található:

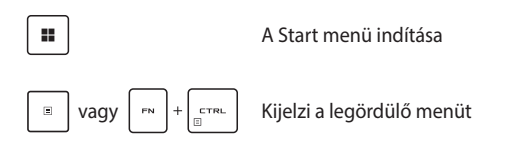

### **Numerikus billentyűzet**

**MEGJEGYZÉS:** A numerikus billentyűzet elrendezése modellenként és területenként eltérő lehet, de a használat módja egyforma.

A numerikus billentyűzet egyes notebookmodelleken érhető el. A billentyűzetet számjegyek beviteléhez és iránygombként használhatja.

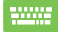

Nyomja meg a www. gombot, hogy a billentyűzetet

számbillentyű vagy iránygombként használja.

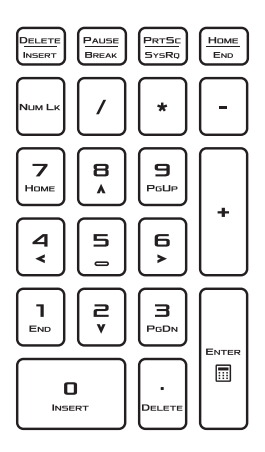

# *3. fejezet: A Windows használata*

# **Első indítás**

Az első aktiválást követően a notebookot, egy képernyősorozattal végigvezeti Önt a Windows operációs rendszer konfigurálásának lépésein.

A notebook első bekapcsolása:

- 1. Nyomja meg a notebook főkapcsoló gombját. Várjon néhány percet, míg megjelenik a beállítási képernyő.
- 2. A beállítási képernyőn válassza ki a régiót és a notebookon használandó nyelvet.
- 3. Olvassa el figyelmesen a licencszerződést. Kattintson az **Accept (Elfogadás)** gombra.
- 4. Kövesse a képernyőn kijelzett utasításokat az alábbi alapelemek konfigurálásához:
	- Személyre szabás
	- Online csatlakozás
	- Beállítások
	- Az Ön fiókja
- 5. Az alapelemek konfigurálását követően a Windows telepíti az alkalmazásokat és az elsődleges beállításokat. Beállításkor biztosítsa a notebook folyamatos áramellátását.
- 6. A beállítások befejeződését követően megjelenik a Desktop (Asztal).

**MEGJEGYZÉS:** Az ebben a fejezetben található képernyőképek kizárólag irányadó jelleggel bírnak.

# **Start menü**

A Start menü biztosítja a notebookon lévő programok, Windows alkalmazások, mappák és beállítások elsődleges elérését.

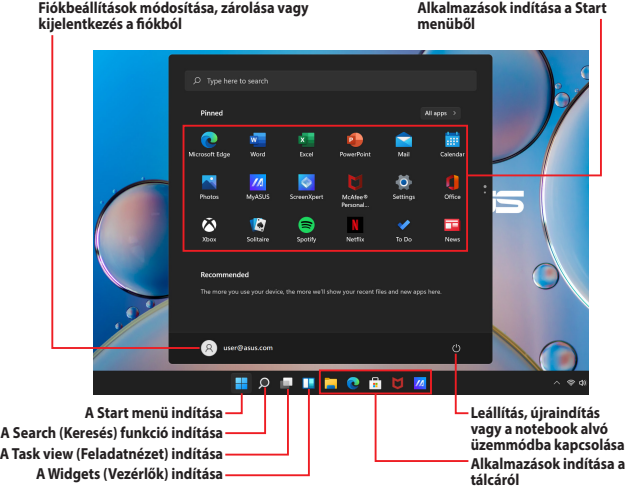

Használja a Start menüt az alábbi általános tevékenységek kivitelezésére:

- Programok vagy Windows alkalmazások indítása
- Gyakran használt programok vagy Windows alkalmazások megnyitása
- A notebook beállításainak módosítása
- Segítségkérés a Windows operációs rendszerrel kapcsolatban
- A notebook kikapcsolása
- Kijelentkezés a Windows-ból vagy váltás egy másik felhasználói fiókra

#### **A Start menü indítása**

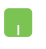

Állítsa az egérmutatót az asztalon látható **Start** ikonra, majd kattintson.

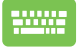

Nyomja meg a billentyűzet  $\parallel \blacksquare \parallel$  Windows logó billentyűjét.

#### **Programok megnyitása a Start menüből**

A Start menüt leggyakrabban a notebookra telepített programok megnyitásához használjuk.

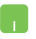

Állítsa az egérmutatót az óhajtott programra, majd kattintson a program indításához.

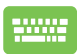

A programok közötti böngészésre használja a

nyílbillentyűket. Indításhoz nyomja meg az

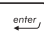

billentyűt.

**MEGJEGYZÉS:** Ha az **All apps (Minden alkalmazás)** gombra kattint, a rendszer betűrendben kijelzi a notebookon lévő programok és mappák teljes listáját.

# **Windows alkalmazások**

Ezek az alkalmazások a Start menübe vannak rögzítve és a könnyebb hozzáférhetőség céljából csempe formában jelennek meg.

> **MEGJEGYZÉS:** Egyes Windows alkalmazások teljes indításához szükséges a bejelentkezés a Microsoft fiókba.

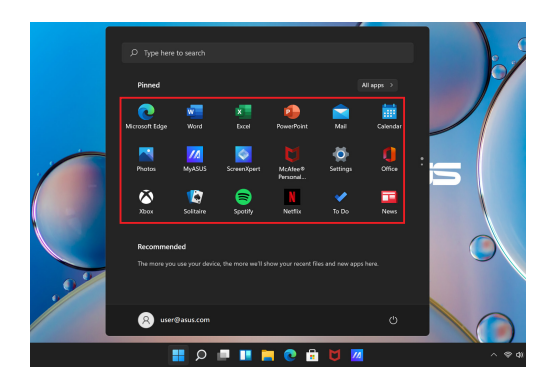

### **A Windows alkalmazások használata**

#### **Windows alkalmazások indítása a Start menüből**

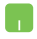

Állítsa az egérmutatót az alkalmazásra, majd kattintson az alkalmazás indításához.

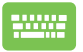

Az alkalmazások közötti böngészésre használja a nyílbillentyűket. Az alkalmazás indításához nyomja meg

 $az$   $\left| \begin{array}{c} \text{enter} \\ \text{white} \end{array} \right|$  billentyűt.

### **A Windows alkalmazások testreszabása**

A Start menüben lévő alkalmazások rögzítéséhez a tálcára vagy eltávolításához a tálcából, cselekedjen az alábbi utasítások szerint:

#### **Alkalmazások mozgatása**

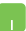

Helyezze az egérmutatót az alkalmazás fölé, majd a Drag and drop (Fogd és vidd) módszerrel helyezze az új helyre.

#### **Alkalmazások eltávolítása**

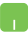

Helyezze az egérmutatót az alkalmazás fölé, a jobb gombbal kattintson az adott alkalmazásra, majd kattintson az **Unpin from Start (Levétel a Start menüről)** lehetőségre.

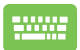

Az alkalmazások közötti tallózásra használja a nyílgombokat.

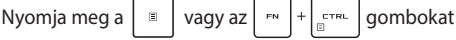

(egyes típusokon), majd kattintson az **Unpin from Start (Levétel a Start menüről)** lehetőségre.

#### **Alkalmazások rögzítése a tálcán**

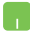

Helyezze az egérmutatót az alkalmazás fölé, a jobb gombbal kattintson az adott alkalmazásra, majd kattintson a **Pin to taskbar (Rögzítés a tálcán)** lehetőségre.

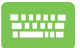

Az alkalmazások közötti tallózásra használja a nyílgombokat.

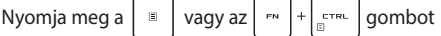

(egyes típusokon), majd kattintson a **Pin to taskbar (Rögzítés a tálcán)** lehetőségre.

#### **Több alkalmazás rögzítése a Start menübe**

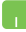

Az **All apps (Minden alkalmazás)** menüben mozgassa az egérmutatót a Start menühöz hozzáadandó alkalmazás fölé, kattintson a jobb gombbal az adott alkalmazásra, majd kattintson a **Pin to Start (Kitűzés a Startra)** lehetőségre.

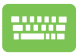

Az **All apps (Minden alkalmazás)** opcióban nyomja

meg a  $\Big| \cdot \Big|$  vagy az  $\Big| \cdot \Big| + \Big| \cdot \Big|$  (egyes típusokon)

a Start menüben hozzáadandó alkalmazáson majd kattintson a **Pin to Start (Kitűzés a Startra)** lehetőségre.

# **Task view (Feladatnézet)**

Használja a Task view (Feladatnézet) lehetőséget a megnyitott alkalmazások és programok közötti, illetve az asztalok közötti gyors váltásra.

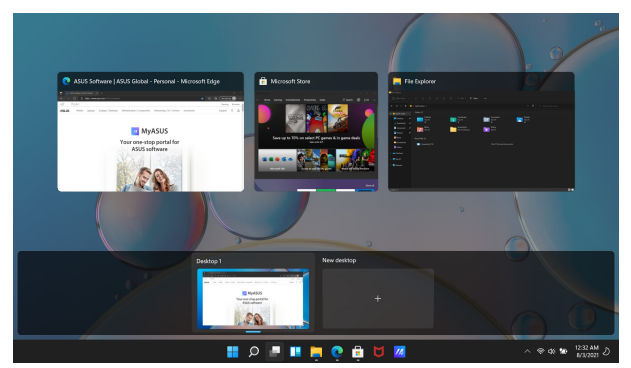

#### **A Task view (Feladatnézet) indítása**

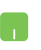

Állítsa az egérmutatót a tálcán látható **ikon**ra, majd kattintson.

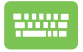

A billentyűzeten nyomja meg a  $\left| \begin{array}{c} \blacksquare \end{array} \right| + \left| \frac{\text{lab}}{\text{lab}} \right|$ 

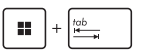

gombokat.

# **Widgets (Vezérlők)**

Használja a Widgets (Vezérlők) funkciót a fontos információk gyors megtekintéséhez.

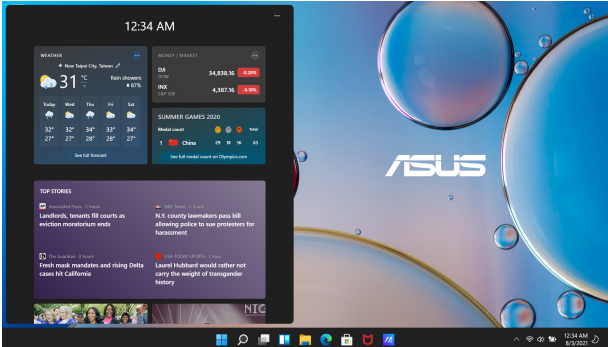

#### **A Widgets (Vezérlők) indítása**

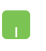

Állítsa az egérmutatót a tálcán látható **ital**ikonra, majd kattintson.

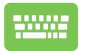

A billentyűzeten nyomja meg a  $\parallel \bullet \parallel + \parallel \vee \parallel$  gombokat.

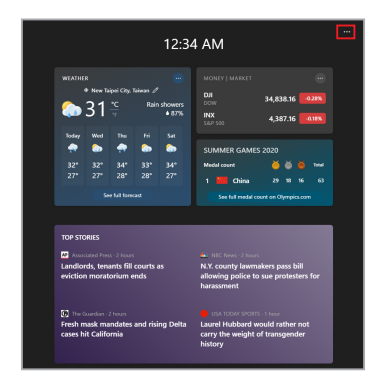

#### **A Widgets (Vezérlők) testreszabása**

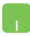

A Widgets (Vezérlők) tartalmának módosításához kattintson/koppintson a ••• ikonra, majd a **Manage interests (Érdeklődési körök kezelése)** elemre.

# **A Snap (Illesztés) funkció**

A Snap (Illesztés) funkció kijelzi egymás mellett az alkalmazásokat, így a felhasználó azokat könnyen használhatja, illetve könnyen válthat közöttük.

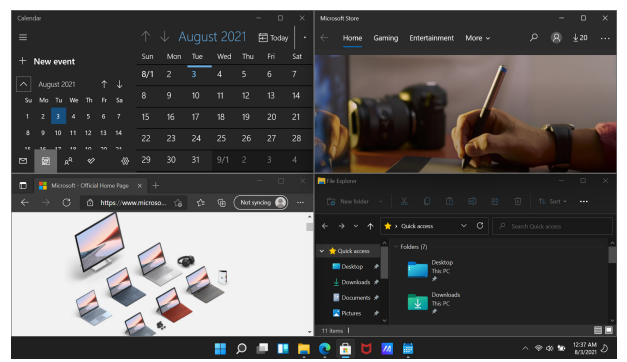

# **Snap (illesztési) hozzáférési pontok**

Az alkalmazások illesztéséhez húzza az adott alkalmazásokat ezekre a hozzáférési pontokra.

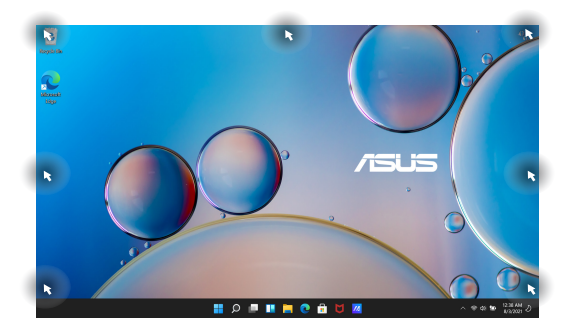

#### **A Snap (Illesztés) funkció használata**

- 
- 1. Indítsa el az illeszteni kívánt alkalmazást.
- 2. Fogja meg az alkalmazás címsorát, és illesztés céljából helyezze az alkalmazást a képernyő szélére.
- 3. Indítson el egy másik alkalmazást, ismételje meg a fenti lépéseket és illessze ezt az alkalmazást is.

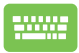

- 1. Indítsa el az illeszteni kívánt alkalmazást.
- 2. Nyomja meg és tartsa nyomva a  $\parallel$  **II** billentyűt,

majd a nyílbillentyűkkel illessze az alkalmazást.

3. Indítson el egy másik alkalmazást, ismételje meg a fenti lépéseket és illessze ezt az alkalmazást is.

# **Action Center (Műveletközpont)**

Az Action Center (Műveletközpont) összegyűjti az alkalmazásoktól érkező értesítéseket és támogatja a kommunikációt az adott alkalmazásokkal. Továbbá, az Action Center (Műveletközpont) tartalmaz egy hasznos Quick Actions (Gyorsműveletek) szakaszt is.

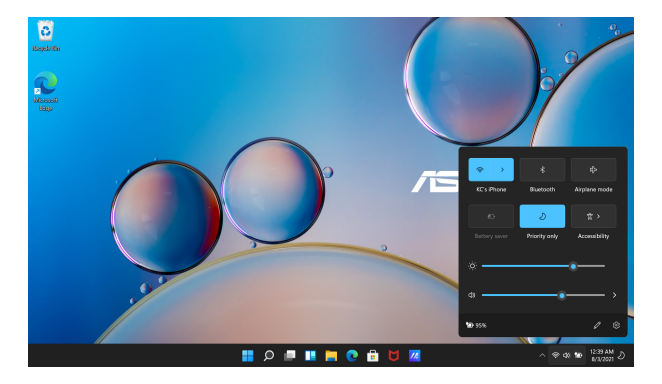

#### **A Quick Actions (Gyorsműveletek) indítása**

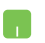

Állítsa az egérmutatót a tálcán látható állapotikonra és kattintson.

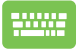

A billentyűzeten nyomja meg a  $\|\cdot\|$  +  $\|$  A gombokat.

$$
\boxed{\blacksquare} + \boxed{\mathsf{A}} \text{ gomboki}
$$

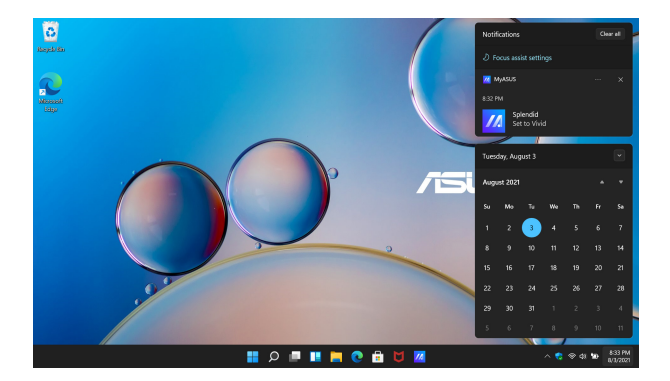

#### **A Notifications (Értesítések) indítása**

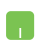

Állítsa az egérmutatót a tálcán látható dátum és idő mezőre és kattintson.

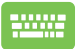

A billentyűzeten nyomja meg a  $\left| \begin{array}{c} \blacksquare \end{array} \right| + \left| \begin{array}{c} \mathbb{N} \end{array} \right|$  gombokat.

# **Az OLED kijelző beállítása**

Az OLED kijelző (egyes típusokon) maximális kihasználásának céljából több beállítást is ajánlunk. Használja ezeket a beállításokat a vizuális élmény optimalizálására, az akkumulátor élettartamának maximalizálására és ASUS notebook élettartamának meghosszabbítására.

### **A Dark Mode (Sötét mód) beállítása**

Az alapértelmezett beállítások alapján a Dark Mode (Sötét mód) a készülék szállításakor már aktív. A beállítások ellenőrzése, illetve módosítása:

- 1. Indítsa el a Start menüt.
- 2. Kattintson/koppintson a **Settings (Beállítások)** menüpontra, és válassza a **Personalization (Személyre szabás)** lehetőséget.

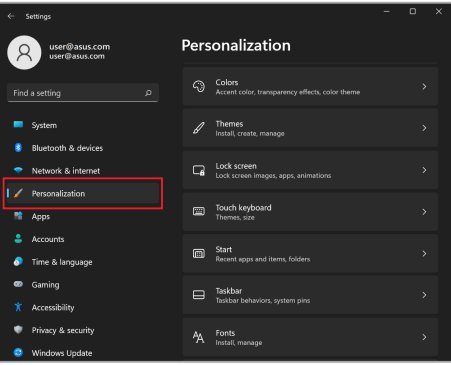

3. A lehetőségek megtekintésének céljából kattintson a **Colors (Színek)** fülre.

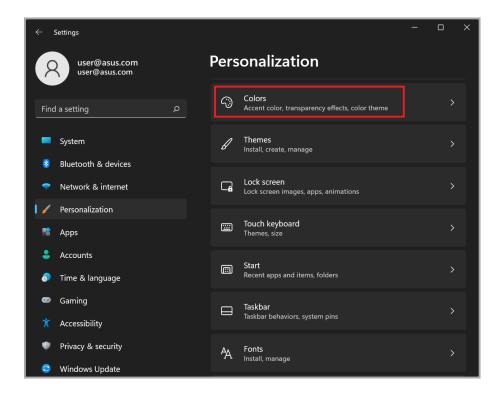

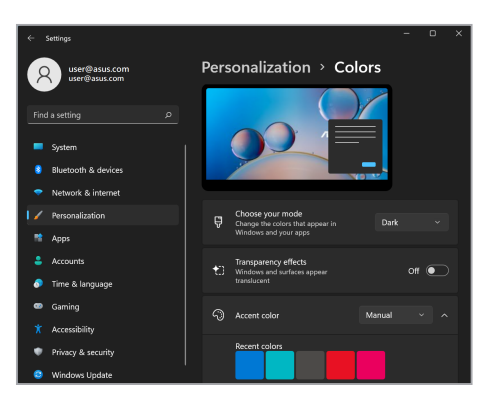

# **A kijelző kikapcsolása, ha nincs használva**

Bizonyosodjon meg arról, hogy a nem használt kijelzőt automatikusan kikapcsoló beállítás aktív. A beállítások ellenőrzése, illetve módosítása:

- 1. Indítsa el a Start menüt.
- 2. Kattintson/koppintson a **Settings (Beállítások)** menüpontra, és válassza ki a **System (Rendszer)** lehetőséget.

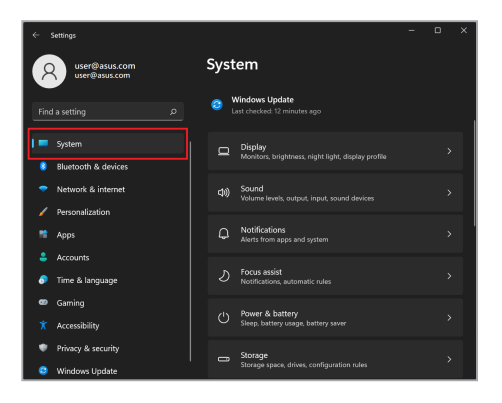

3. A lehetőségek megtekintéséhez válassza a **Power & battery (Energiaellátás és akkumulátor)** fület.

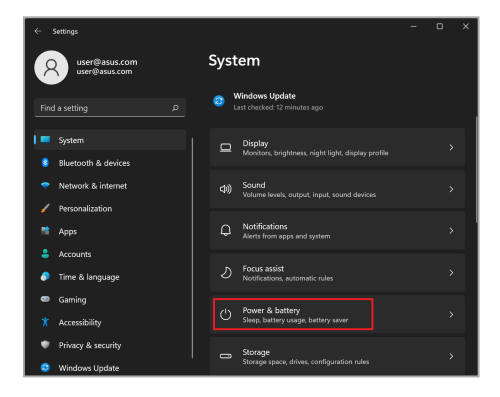

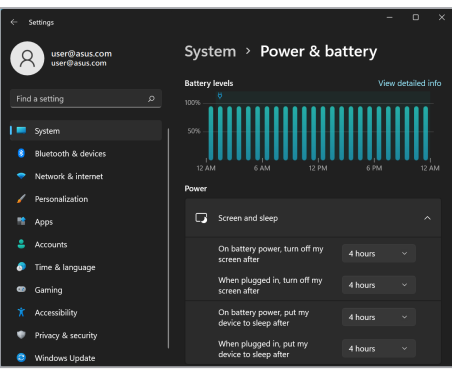

# **A kijelző fényerejének beállítása**

Az OLED-kijelző maximális élettartama érdekében ajánlott egy sötét hátterű animált képernyővédő engedélyezése és az OLED-kijelző maximális fényerőre állításának mellőzése. A beállítások ellenőrzése, illetve módosítása:

- 1. Indítsa el a Start menüt.
- 2. Kattintson/koppintson a **Settings (Beállítások)** menüpontra, és válassza a **Personalization (Személyre szabás)** lehetőséget.

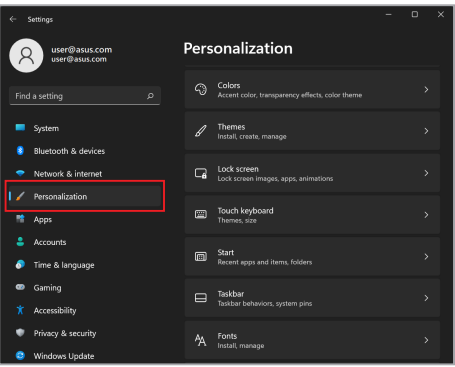

3. Válassza a **Lock screen (Zárolási képernyő)** fület, majd kattintson a **Screen saver (Képernyőkímélő)** lehetőségre és tekintse meg az opciókat.

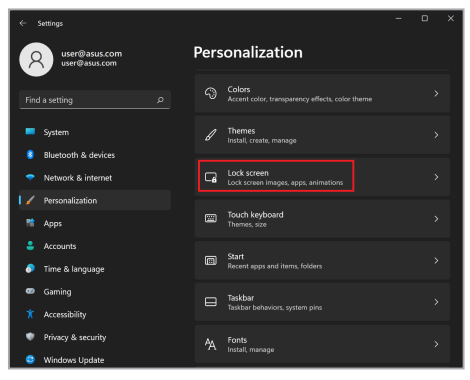

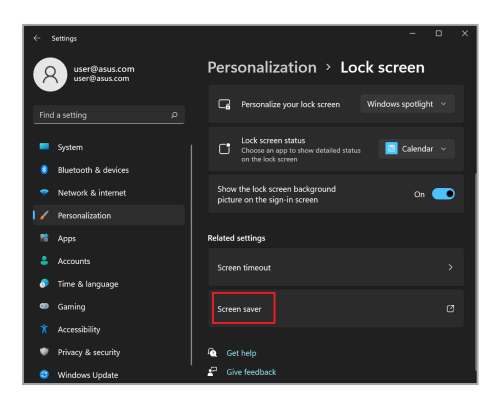

### **A tálca automatikus elrejtése**

A tálca automatikus elrejtésével biztosíthatja, hogy a tálca nem jelenik meg hosszú időre az OLED kijelzőn. A beállítások módosítása:

- 1. Indítsa el a Start menüt.
- 2. Kattintson/koppintson a **Settings (Beállítások)** menüpontra, és válassza a **Personalization (Személyre szabás)** lehetőséget.

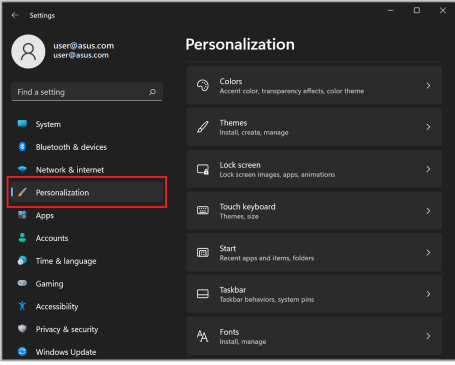

3. Kattintson a **Taskbar (Tálca)** fülre, és aktiválja az **Automatically hide the taskbar (A tálca automatikus elrejtése)** lehetőséget.

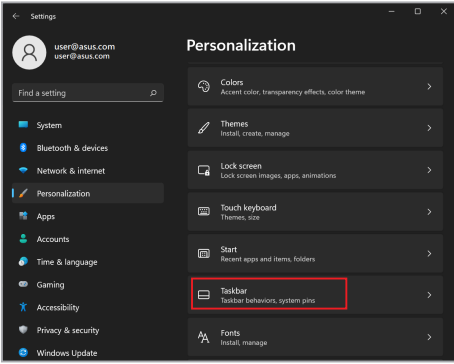

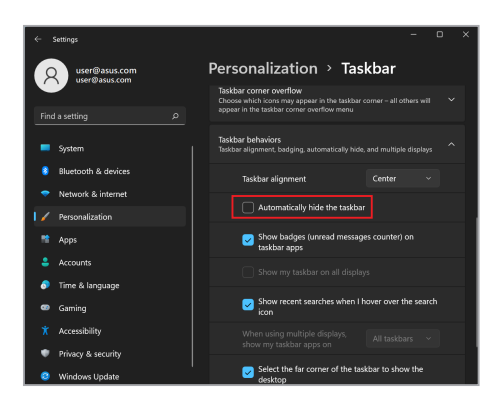

# **A Dark Mode (Sötét mód) beállítása a Microsoft Office-ban**

- 1. Indítson el egy Microsoft Office alkalmazást, majd kattintson/ koppintson a **File (Fájl)** > **Account (Fiók)** elemekre.
- 2. Válassza az **Office Theme (Office téma)** alatt a **Dark Gray (Sötétszürke)** lehetőséget. A téma valamennyi Microsoft alkalmazásban aktiválódik.

# **További billentyűparancsok**

Használja a billentyűzeten az alábbi billentyűparancsokat az alkalmazások indításához és tallózáshoz a Windowsban.

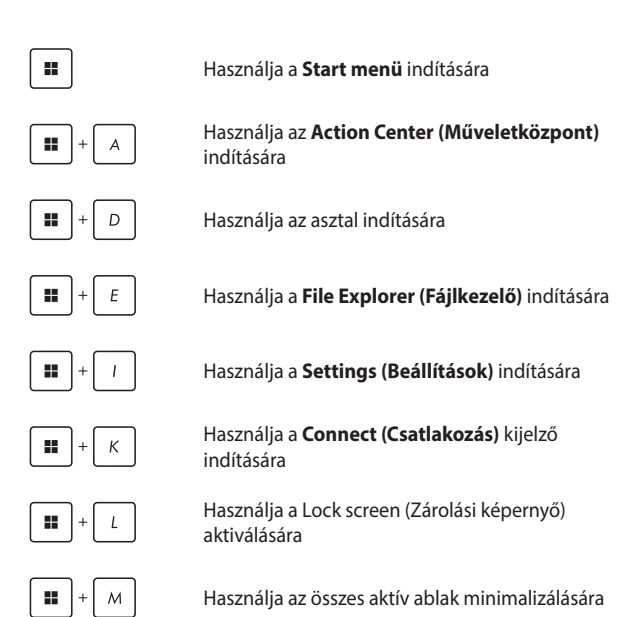

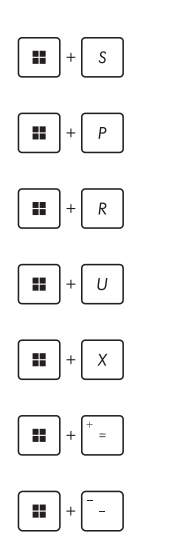

Használja a **Search (Keresés)** funkció indítására

Használja a **Project (Projekt)** kijelző indítására

Használja a **Run (Futtatás)** ablak megnyitására

Használja az **Accessibility (Kisegítő lehetőségek)** opció megnyitására

Használja a Start gomb helyi menüjének megnyitására

Használja a nagyító ikon aktiválására és a kijelző nagyítására

Használja a kijelző kicsinyítésére

# **Csatlakozás vezeték nélküli hálózatokhoz**

# **Wi-Fi**

Csatlakoztassa a notebookot a Wi-Fi hálózathoz és tekintse meg e-mail üzeneteit, böngésszen az interneten és ossza meg a közösségi hálózatokon a különböző alkalmazásokat.

> **FONTOS!** Az **Airplane mode (Repülőgép mód)** kikapcsolja ezt a funkciót. Bizonyosodjon meg arról, hogy az **Airplane mode (Repülőgép mód)** ki van kapcsolva, mielőtt csatlakoztatja a notebookot a Wi-Fi hálózathoz.

#### **Wi-Fi-csatlakozás**

A notebook csatlakoztatása a Wi-Fi hálózathoz:

- 1. Indítsa el az **Action Center (Műveletközpont)** lehetőséget a tálcáról.
	- 2. Koppintson/kattintson a **Wi-Fi** ikonra és engedélyezze a Wi-Fi lehetőséget.
	- 3. Válasszon egy hozzáférési pontot az elérhető Wi-Fi hálózatok listájából.
	- 4. Válassza a **Connect (Csatlakozás)** lehetőséget és aktiválja a hálózati csatlakozást.

**MEGJEGYZÉS:** Előfordulhat, hogy a Wi-Fi csatlakozás aktiválásához biztonsági kulcs megadása is szükséges.

### **Bluetooth**

Használja a Bluetooth funkciót vezetéknélküli adatátvitelre egyéb Bluetooth kompatibilis készülékekre.

> **FONTOS!** Az **Airplane mode (Repülőgép mód)** kikapcsolja ezt a funkciót. Bizonyosodjon meg arról, hogy az **Airplane mode (Repülőgép mód)** ki van kapcsolva, mielőtt aktiválja a notebook Bluetooth funkcióját.

#### **Párosítás más Bluetooth-készülékkel**

Adatátvitelhez szükséges a notebookot párosítása a másik Bluetooth kompatibilis készülékkel. Az eszközök csatlakoztatása:

- 1. A Start menüben indítsa el a **Settings (Beállítások)** menüt.
	- 2. Kattintson a **Bluetooth & Devices (Bluetooth és eszközök)** > **Add device (Eszköz hozzáadása)** lehetőségekre és keresse meg a Bluetooth kompatibilis eszközöket.
	- 3. Válassza ki a listából azt a készüléket, amellyel a notebookot párosítani szeretné.

**MEGJEGYZÉS:** Egyes Bluetooth-készülékek esetében szükséges lehet a notebook hitelesítő kódjának a közlése.

# **Airplane mode (Repülőgép mód)**

Az Airplane mode (Repülőgép mód) inaktiválja a vezeték nélküli kommunikációt, így a notebook repülőgépen is biztonságosan használható.

> **MEGJEGYZÉS:** Vegye fel a kapcsolatot légitársaságával az igénybe vehető fedélzeti szolgáltatásokat, illetve a notebook repülés közben történő használatával kapcsolatos korlátozásokat illetően.

#### **Az Airplane mode (Repülőgép mód) bekapcsolása/ kikapcsolása**

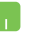

- 1. Indítsa el az **Action Center (Műveletközpont)** lehetőséget a tálcáról.
- 2. Az Airplane mode (Repülőgép mód) be-/ kikapcsolásához kattintson/koppintson az **Airplane mode (Repülőgép mód)** ikonra.
# **Csatlakozás vezetékes hálózatokhoz**

A notebook LAN portján keresztül vezetékes hálózatokhoz, például helyi hálózatokhoz és szélessávú internetkapcsolathoz is csatlakozhat.

> **MEGJEGYZÉS:** Az internetkapcsolat beállításával kapcsolatos további információkért forduljon internetszolgáltatójához vagy hálózati rendszergazdájához.

A beállítások konfigurálásához kövesse az alábbi utasításokat.

**FONTOS!** A következő műveletek kivitelezése előtt bizonyosodjon meg arról, hogy a notebook LAN portja hálózati kábelen keresztül csatlakoztatva van a helyi hálózathoz.

#### **A dinamikus IP/PPPoE hálózati kapcsolat konfigurálása**

- 1. Indítsa el a **Settings (Beállítások)** menüt.
	- 2. Kattintson a **Network & internet (Hálózat és internet)** elemre.
	- 3. Kattintson a **Dial-up (Tárcsázás) > Network and Sharing Center (Hálózati és megosztási központ)** elemre.
	- 4. Válassza a LAN hálózatot, majd kattintson a **Properties (Tulajdonságok)** elemre.
	- 5. Kattintson az **Internet Protocol Version 4 (TCP/ IPv4) (TCP/IP protokoll 4-es verziója)** elemre, majd a **Properties (Tulajdonságok)** elemre.
	- 6. Kattintson az **Obtain an IP address automatically (IP-cím automatikus kérése)** elemre, majd az **OK**ra.

**MEGJEGYZÉS:** A következő lépéseket kizárólag PPPoE csatlakozás használata esetén alkalmazza.

- 7. Lépjen vissza a **Network and Sharing Center (Hálózati és megosztási központ)** ablakba, majd kattintson a **Set up a new connection or network (Új kapcsolat vagy hálózat beállítása)** elemre.
- 8. Kattintson a **Connect to the Internet (Csatlakozás az internethez)**, majd a **Next (Következő)** elemre.
- 9. Kattintson a **Broadband (PPPoE) (Szélessávú (PPPoE))** elemre.
- 10. Adja meg felhasználónevét, jelszavát és a kapcsolat nevét, majd kattintson a **Connect (Csatlakozás)** elemre.
- 11. A konfigurálás befejezéséhez kattintson a **Close (Bezárás)** elemre.
- 12. Kattintson/koppintson a tálcán lévő állapotikonra, majd a létrehozott kapcsolatra.
- 13. Ha szeretne csatlakozni az internethez, adja meg felhasználónevét és jelszavát, majd kattintson a **Connect (Csatlakozás)** elemre.

#### **Statikus IP hálózati kapcsolat konfigurálása**

- 
- 1. Ismételje meg a *Dinamikus IP/PPPoE hálózati kapcsolat konfigurálása* szakasz 1–5. pontjában említett lépéseket.
- 2. Kattintson a **Use the following IP address (A következő IP-cím használata)** elemre.
- 3. Adja meg az internetszolgáltató által meghatározott IP-címet, az alhálózati maszkot és alapértelmezett átjárót.
- 4. Szükség esetén beírhatja az előnyben részesített DNS kiszolgáló címét és a másodlagos DNS kiszolgáló címét, majd kattintson az **OK**-ra.

# **A notebook kikapcsolása**

A notebook kikapcsolása:

- Normál leállításhoz indítsa el a Start menüt, maid kattintson a  $\bigcup$  > > **Shut down (Leállítás)** lehetőségre.
	- A bejelentkezési képernyőn kattintson a  $(')$  > **Shut down (Leállítás)** lehetőségre.

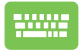

• A Shut Down Windows (Windows leállítása) lehetőség indításához nyomja meg az

 gombot. A legördülő listában ALT |

kattintson a **Shut down (Leállítás)** lehetőségre, majd az **OK**-ra.

• Ha a notebook nem reagál, nyomja meg és tartsa lenyomva a főkapcsoló gombot legalább négy (4) másodpercig, míg a notebook kikapcsol.

# **A notebook alvó üzemmódba kapcsolása**

A notebook Sleep mode-ba (Alvó üzemmódba) kapcsolása:

- A notebook alvó üzemmódba helyezéséhez indítsa el a Start menüt, és kattintson a  $(')$  > > **Sleep (Alvó)** üzemmódra.
	- A bejelentkezési képernyőn kattintson a  $(')$  > **Sleep (Alvó)** üzemmódra.

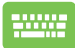

A Shut Down Windows (Windows leállítása) lehetőség indításához nyomja meg az gombot. A legördülő listában kattintson a **Sleep (Alvó)** üzemmódra, majd az **OK**-ra.

**MEGJEGYZÉS:** A notebook a főkapcsoló gomb egyszeri megnyomásával is Sleep mode-ba (Alvó üzemmódba) kapcsolható.

# *4. fejezet: Bekapcsolási önteszt (POST)*

# **Bekapcsolási önteszt (POST)**

A bekapcsolási önteszt a notebook bekapcsolásakor vagy újraindításakor futó, szoftver-vezérelt diagnosztikai tesztek sorozata. A bekapcsolási öntesztet vezérlő szoftver a notebook állandó része.

## **A BIOS és a Troubleshoot (Hibaelhárítás) elérése a bekapcsolási önteszt segítségével**

A notebook funkcióbillentyűinek segítségével a bekapcsolási önteszt során elérhetők a BIOS beállításai, illetve hibaelhárítási opciók futtathatók. További részletekért lásd az alábbi információkat:

# **BIOS**

A BIOS (Basic Input and Output System – alapvető bemeneti és kimeneti rendszer) tárolja a rendszer hardverbeállításait, amelyek a notebook rendszerének indításához szükségesek.

Az alapértelmezett BIOS beállítások a notebook legtöbb állapotában érvényesek. Az alapértelmezett BIOS beállítások kizárólag az alábbi körülmények fennállása esetén módosíthatók:

- A rendszer indításakor a képernyőn megjelenő hibaüzenet a BIOS beállítás futtatását kéri.
- A telepített új rendszerkomponens további BIOS beállításokat vagy frissítéseket igényel.

**FIGYELEM!** Nem megfelelő BIOS beállítások használata veszélyeztetheti a rendszer stabilitását vagy rendszerindítási hibát okozhat. Nyomatékosan javasoljuk, hogy a BIOS beállításokat kizárólag képzett szervizszakember segítségével változtassa.

### **Hozzáférés a BIOS-hoz**

Indítsa újra a notebookot, majd a bekapcsolási önteszt közben nyomja

meg az  $\boxed{m^n}$  gombot.

# **A rendszer helyreállítása**

A notebook helyreállítási opcióinak használatával visszaállítható az eredeti rendszerállapot vagy a teljesítmény javítása érdekében egyszerűen frissíthetők a rendszerbeállítások.

#### **FONTOS!**

- **•** A notebookon végzett bármely helyreállítás előtt készítsen biztonsági mentést adatfájljairól.
- **•** Az adatvesztés elkerülése érdekében jegyezze le a fontos egyéni beállításokat, például a hálózati beállításokat, a felhasználóneveket és jelszavakat.
- **•** A rendszer alaphelyzetbe állítása előtt bizonyosodjon meg arról, hogy a notebookot csatlakoztatta egy megfelelő áramforráshoz.

A Windows az alábbi helyreállítási opciókkal rendelkezik:

**• Keep my files (Fájlok megtartása)** – ha ezt az opciót választja a notebook frissítése nincs hatással a személyes fájlokra (fényképekre, zenefájlokra, videofájlokra, dokumentumokra).

Ezzel az opcióval visszaállíthatja a notebook alapértelmezett beállításait, és törölheti a többi telepített alkalmazást.

**• Remove everything (Minden elem eltávolítása)** – ezzel az opcióval a notebook beállításai visszaállíthatók a gyári értékekre. Az opció használata előtt készítsen biztonsági másolatot az adatokról.

- **• Advanced startup (Speciális rendszerindítás)** ha ezt az opciót választja a notebook további speciális helyreállítási opciókat is aktiválhat, például:
	- A notebook indítása USB adathordozóról, hálózati csatlakozással vagy Windows helyreállító DVD-ről.
	- Az alábbi speciális helyreállítási opciók valamelyikének engedélyezése a **Troubleshoot (Hibaelhárítás)** funkció használatával: Startup Repair (Indítási javítás), Uninstall Updates (Frissítések eltávolítása), Startup Settings (Indítási beállítások), UEFI Firmware Settings (UEFI belső vezérlőprogram beállításai), Command Prompt (Parancssor), System Restore (Rendszer-visszaállítás) és System Image Recovery beállítások (Rendszerkép-helyreállítás).

### **Helyreállítási opciók használata**

A notebookon rendelkezésre álló helyreállítási opciók hozzáférése és használata:

1. A **Settings (Beállítások)** menüben válassza a **System (Rendszer)** > **Recovery (Helyreállítás)** lehetőségeket.

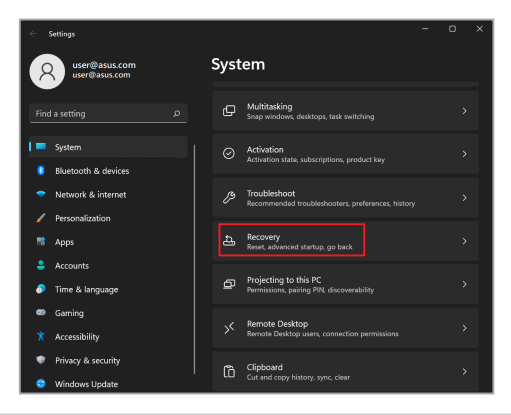

2. Válassza ki az óhajtott végrehajtandó helyreállítási opciót.

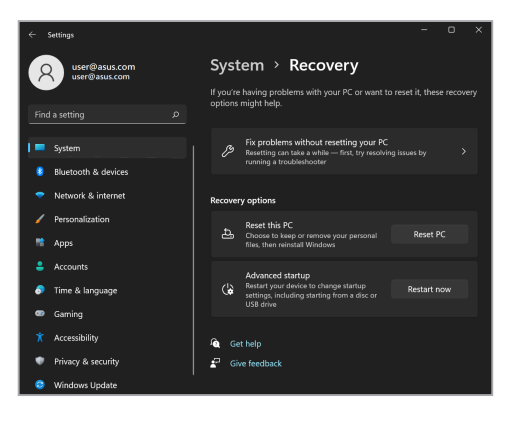

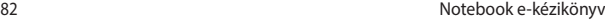

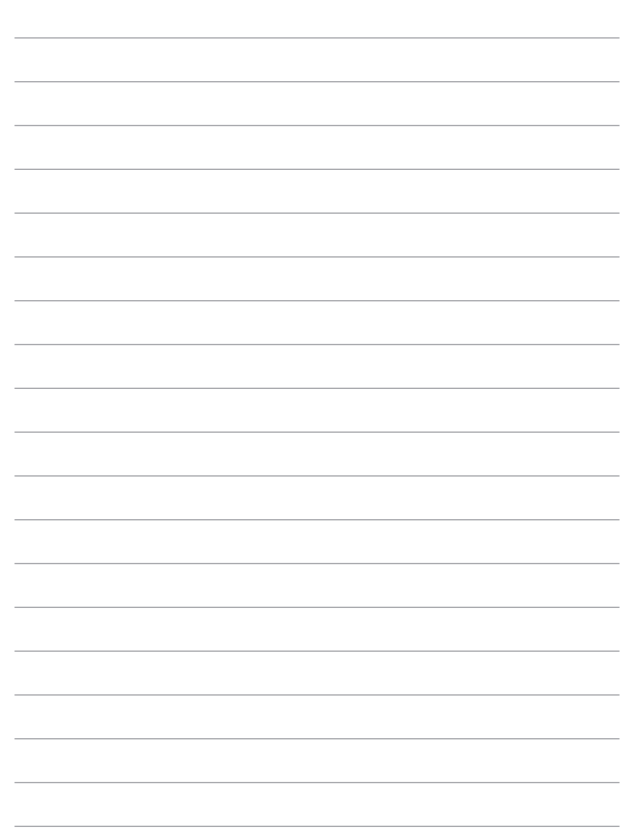

# *Tippek és GYIK*

# **Hasznos tanácsok a notebookhoz**

Hogy maximálisan kihasználhassa a notebook funkcióit, fenntarthassa a rendszer teljesítményét és biztonságban tarthassa az adatait, íme néhány hasznos tanács:

- Rendszeresen frissítse Windows rendszerét, hogy az alkalmazásai a legújabb biztonsági beállításokkal rendelkezzenek.
- Frissítse a MyASUS alkalmazást annak érdekében, hogy a legújabb beállításokkal rendelkezzen az ASUS exkluzív alkalmazásaihoz, illesztőprogramjaihoz és segédprogramjaihoz.
- Adatainak védelméhez használjon antivírus szoftvert és frissítse rendszeresen.
- Hacsak nem szükséges, ne kényszerítse a notebook leállítását kikapcsoláskor.
- Mindig végezzen biztonsági mentést adatairól, és ne feledjen biztonsági másolatot készíteni egy külső adattároló eszközre.
- Ha hosszabb ideig nem tervezi használni a notebookot, ne feledje 50%-ra feltölteni az akkumulátort, majd kapcsolja ki a notebookot, és válassza le a hálózati adaptert.
- Ha a notebookot folyamatosan hálózati tápellátással használja, állítsa a Battery Health Charging (Akkumulátorkímélő töltés) funkciót Balanced (Kiegyensúlyozott) módba a MyASUS alkalmazásban.
- Válassza le az összes külső eszközt, és győződjön meg arról, hogy rendelkezik a következőkkel, mielőtt alaphelyzetbe állítja a notebookot:
	- Az operációs rendszerekhez és egyéb telepített alkalmazásokhoz való termékkulcsok
	- Elmentett adatok
	- Bejelentkezési azonosító és jelszó
	- Internetkapcsolat adatai
- Látogasson el az ügyféltámogatási oldalunkra a hibaelhárításhoz, és tekintse meg a leggyakrabban feltett kérdéseket a https://www.asus.com/hu/support weboldalon.

# **Hardver GYIK**

#### **1. Sötét pont vagy időnként színes pont jelenik meg a kijelzőn, amikor bekapcsolom a notebookot. Mi a teendő?**

Annak ellenére, hogy ezek a pontok normális esetben megjelennek a kijelzőn, nem befolyásolják a rendszer működését. Ha a hiba továbbra is fennáll és később hatással van a rendszer működésére, vegye fel a kapcsolatot a hivatalos ASUS szervizközponttal.

#### **2. A kijelzőpanel színe és fényereje nem egységes. Hogyan oldhatom meg ezt a problémát?**

A kijelzőpanel színét és fényerejét befolyásolhatja a notebook szöge és aktuális helyzete. A notebook fényereje és színtónusa modelltől függően eltérhet. A kijelzőpanel megjelenésének módosításához használhatia a funkciógombokat vagy az operációs rendszer megjelenítési beállításait.

#### **3. Hogyan tudom maximálisra növelni a notebook akkumulátorának élettartamát?**

Kipróbálhatja az alábbi javaslatok bármelyikét:

- Használja a funkciógombokat a kijelző fényerejének beállításához.
- Ha nem használ Wi-Fi kapcsolatot, kapcsolja be az **Airplane mode (Repülőgép mód)** funkciót.
- Válassza le a használaton kívüli USB-eszközöket.
- Zárja be a használaton kívüli alkalmazásokat, különösen azokat, amelyek sok rendszermemóriát foglalnak.

#### **4. Az akkumulátortöltés-jelző fény nem világít. Mi lehet a probléma?**

- Ellenőrizze, hogy megfelelően csatlakozik-e a hálózati adapter vagy az akkumulátoregység. Leválaszthatja a hálózati adaptert vagy akkumulátoregységet is, várjon egy percig, majd csatlakoztassa őket újra a konnektorhoz és notebookhoz.
- Ha a probléma továbbra is fennáll, akkor vegye fel a kapcsolatot a helyi ASUS szervizközponttal segítségért.

#### **5. Miért nem működik az érintőpad?**

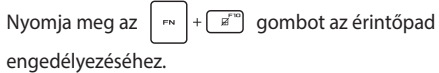

#### **6. Amikor hang- és videofájlokat játszom le, miért nem hallható hang a notebook hangszóróiból?**

Kipróbálhatja az alábbi javaslatok bármelyikét:

- Nyomja meg az  $\left(\rightarrow\right)$  gombot a hangerő növeléséhez.
- Ellenőrizze, hogy nincsenek-e lenémítva a hangszórók.
- Ellenőrizze, hogy nincs-e csatlakoztatva fejhallgató jack aljzat a notebookhoz. Ha igen, akkor húzza ki.
- **7. Mi a teendő, ha elveszítem a notebook hálózati adapterét, vagy ha az akkumulátor nem működik többé?**

Vegye fel a kapcsolatot a helyi ASUS szervizközponttal segítségért.

#### **8. A notebookon nem lehet megfelelően gépelni, mert a kurzor állandóan mozog. Mi a teendő?**

Győződjön meg arról, hogy semmi se érinti vagy nyomja véletlenül az érintőpadot, amikor a billentyűzeten gépel. Az

érintőpadot az  $\left[\begin{array}{c} \n\cdots \\
\end{array}\right]$  +  $\left[\begin{array}{c} \n\overline{\phantom{a}}\right]$  gomb megnyomásával is letilthatja.

**9. Letiltottam az alvó üzemmódot, viszont a notebookom továbbra is alvó üzemmódra vált, amikor lehajtom a fedelét. Miért van ez?**

Ha a rendszer nagy fokú terhelése közben lehajtja a fedelet, akkor a notebook alvó üzemmódra vált a túlmelegedés megelőzése érdekében.

# **Szoftver GYIK**

**1. A notebook bekapcsolásakor a működésjelző fény világítani kezd, de semmi se jelenik meg a képernyőn. Hogy háríthatom el a hibát?**

Kipróbálhatja az alábbi javaslatok bármelyikét:

- Kényszerítse a notebook leállítását a főkapcsoló gomb legalább négy (4) másodpercig tartó lenyomásával. Ellenőrizze, hogy a hálózati adapter és az akkumulátoregység megfelelően csatlakozik-e, majd kapcsolja be a notebookot.
- Ha a probléma továbbra is fennáll, akkor vegye fel a kapcsolatot a helyi ASUS szervizközponttal segítségért.
- **2. Mi a teendő, ha a képernyőn a következő üzenet jelenik meg? "Vegye ki a lemezeket és egyéb adathordozókat. Nyomjon meg egy gombot az újraindításhoz."**

Kipróbálhatja az alábbi javaslatok bármelyikét:

- Válassza le az összes csatlakoztatott USB-eszközt, majd indítsa újra a notebookot.
- Vegye ki az optikai lemezt az optikai meghajtóból, majd indítsa újra a rendszert.
- Ha a probléma továbbra is fennáll, a notebook memóriájával lehet probléma. Vegye fel a kapcsolatot a helyi ASUS szervizközponttal segítségért.

#### **3. A notebook az átlagnál lassabban indul és az operációs rendszer is lassú. Hogyan oldhatom meg ezt a problémát?**

Törölje a nemrég telepített vagy az operációs rendszer csomagjához nem tartozó alkalmazásokat, majd indítsa újra a számítógépet.

#### **4. A notebook nem tölti be a rendszert. Hogyan oldhatom meg ezt a problémát?**

Kipróbálhatja az alábbi javaslatok bármelyikét:

- Válassza le az összes csatlakoztatott eszközt a notebookról, majd indítsa újra a rendszert.
- Ha a probléma továbbra is fennáll, akkor vegye fel a kapcsolatot a helyi ASUS szervizközponttal segítségért.

#### **5. Miért nem tud a notebook kilépni alvó üzemmódból?**

- A legutóbbi üzemállapot visszaállításához meg kell nyomnia a főkapcsoló gombot.
- Lehet, hogy a rendszer teljesen lemerítette az akkumulátort. Csatlakoztassa a hálózati adaptert a notebookhoz, majd a hálózati adaptert dugja egy konnektorba és nyomja meg a főkapcsoló gombot.

# *Függelékek*

### **A Szövetségi Távközlési Bizottság interferenciára vonatkozó nyilatkozata**

Ez az eszköz megfelel az FCC-szabályok 15. részének. Az eszköz az alábbi két feltétel esetén használható:

- Az eszköz nem okozhat káros interferenciát.
- Az eszköznek minden zavart fogadnia kell, beleértve a nem kívánatos működést okozó zavarokat is.

Ezt a berendezést a Szövetségi Távközlési Bizottság (Federal Communications Commission – FCC) szabályai 15. részének megfelelően, a B osztályú digitális eszközökre vonatkozó határértékek szerint tesztelték, és azok függvényében megfelelőnek találták. Ezeket a határértékeket úgy állapították meg, hogy megfelelő védelmet nyújtsanak lakóépületekben a káros zavarokkal szemben. Ez a berendezés rádiófrekvenciás energiát használ és sugároz ki, ezért amennyiben nem az utasításoknak megfelelően történik a telepítése és használata, úgy zavarhatja a rádiófrekvenciás kommunikációt. Arra azonban nincsen garancia, hogy egy meghatározott felhasználásnál nem fordul elő zavar. Amennyiben a berendezés a rádiós vagy televíziós vételben káros zavart okoz, amelyről a készülék ki-, illetve bekapcsolásával lehet meggyőződni, a felhasználónak meg kell próbálnia elhárítani az alábbi intézkedések legalább egyikének segítségével:

- A vevőantenna más irányba állítása vagy áthelyezése.
- A távolság növelése a berendezés és a vevőkészülék között.
- A berendezés más áramkörhöz kapcsolódó fali hálózati aljzatba való csatlakoztatása, mint amelyhez a vevőkészülék csatlakozik.
- Segítségkérés a márkakereskedőtől vagy rádiókkal/televíziókkal foglalkozó gyakorlott szakembertől.

**FIGYELEM!** Az FCC emissziós korlátozásainak betartása, és a közeli rádió és televízió vételi interferencia megakadályozásának érdekében árnyékolt kábel használata szükséges. Azt tanácsoljuk, hogy kizárólag a mellékelt tápkábelt használják. Csak olyan árnyékolt kábeleket használjon, melyek a készülék kimeneti és bemeneti portjára csatlakoznak. Bármilyen, a felelős fél által kifejezetten jóvá nem hagyott módosítás vagy változtatás a felhasználóra vonatkozó üzemeltetési jogosultság elvesztését vonhatia maga után.

(Utánnyomás: 47. Szövetségi Törvénykönyv (Code of Federal Regulations) 15.193 része, 1993. Washington: Szövetségi Nyilvántartási Hivatal, Nemzeti Archívum és Nyilvántartási Minisztérium, az USA Nemzeti Nyomdája.)

### **Rádiófrekvenciának (RF) való kitettségre vonatkozó információk**

Ez az eszköz megfelel a rádióhullámoknak való kitettségre vonatkozó kormányzati előírásoknak. Ezt az eszközt úgy tervezték és állították elő, hogy ne lépje túl az Egyesült Államok Szövetségi Távközlési Bizottsága által előírt rádiófrekvenciás (RF) besugárzási határértékeket. A kitettségi szabvány a fajlagos energiaelnyelési tényezőt, azaz az SAR-t (Specific Absorption Rate) használja mértékegységként. Az SAR FCC által előírt határértéke 1,6 W/kg. Az SAR vizsgálatát az FCC által elfogadott, normál üzemeltetési pozíciókban végezték úgy, hogy az EUT a meghatározott teljesítményen sugárzott a különböző csatornákon. Az FCC megadta az eszközre a készülékengedélyt, és az összes bejelentett SAR-szintet úgy értékelte, hogy az megfelel az FCC rádiófrekvenciának való kitettségre vonatkozó irányelveinek. Az eszközre vonatkozó SAR-információk az FCC nyilvántartásában, a www.fcc.gov/oet/ea/fccid weboldalon a Display Grant menüpont alatt találhatók.

### **ENERGY STAR® minősítésű termék**

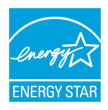

Az ENERGY STAR® az Egyesült Államok Környezetvédelmi Hivatalának és az Egyesült Államok Energiaügyi Minisztériumának közös programja, amely energiahatékony termékek és gyakorlatok révén segít mindannyiunkat a költségmegtakarításban, és védi a környezetet.

Az ENERGY STAR® emblémával ellátott összes ASUS termék megfelel az ENERGY STAR® szabvány előírásainak, és az energiagazdálkodási funkció alapértelmezés szerint aktiválva van. A monitor 10 perc felhasználói tétlenség után automatikusan alvó módra vált. A számítógép mint 30 perc felhasználói tétlenség után automatikusan alvó módra vált. A számítógép felébresztéséhez kattintson az egérrel, nyomjon meg egy tetszőleges billentyűt a billentyűzeten, vagy nyomja meg a főkapcsoló gombot.

A http://www.energystar.gov/powermanagement weboldalon megtekintheti az energiagazdálkodással kapcsolatos részletes tudnivalókat és a környezetet érintő előnyöket. Ezenkívül a http://www.energystar.gov webhelyen részletes információkat olvashat az ENERGY STAR® közös programról.

> **MEGJEGYZÉS:** Az ENERGY STAR® NEM támogatott a FreeDOS és Linux-alapú operációs rendszereken.

## **UL biztonsági tudnivalók**

Előírás az UL 1459 szerint olyan távközlési (telefon-) berendezésekre vonatkozóan, amelyek elektromosan csatlakoznak olyan távközlési hálózathoz, amelynek földhöz viszonyított üzemi feszültsége nem haladja meg a 200 V csúcs, 300 V csúcstól csúcsig és a 105 V RMS értéket, és amelyet a Nemzeti Elektromos Szabályzat (NFPA 70) szerint telepítettek, illetve használnak.

A notebook modemjének használata esetén mindig be kell tartani az alapvető biztonsági óvintézkedéseket a tűzveszély, áramütés és személyi sérülés kockázatának csökkentése érdekében, beleértve a következőket:

- NE használja a notebookot víz, pl. fürdőkád, kézmosó, konyhai mosogató vagy mosdó közelében, nyirkos pincében vagy úszómedence mellett.
- NE használja a notebookot villámlás közben. Villámlás esetén az elektromos áramütés csekély veszélyével kell számolni.
- NE használja a notebookot gázszivárgás közvetlen közelében.

Előírás az UL 1642 szerint elsődleges (nem újratölthető) és másodlagos (újratölthető) lítium akkumulátoroknak termékek energiaforrásaként való használatára. Ezek az akkumulátorok fémes lítiumot vagy lítium ötvözetet vagy lítium-iont tartalmaznak és egy, kettő vagy több elektrokémiai cellából vannak sorba, párhuzamosan vagy mindkét módon kötve, amelyek a kémiai energiát villamos energiává alakítják át visszafordíthatatlan vagy visszafordítható kémiai reakció útján.

- NE dobja tűzbe a notebook akkumulátoregységét, mivel felrobbanhat. Tekintse meg a helyi szabályozást az esetleges különleges ártalmatlanítási utasításokat illetően, hogy csökkentse a tűz, illetve robbanás okozta személyi sérülés kockázatát.
- NE használjon más eszközökhöz tervezett hálózati adaptert vagy akkumulátort, hogy csökkentse a tűz, illetve robbanás okozta személyi sérülés kockázatát. Kizárólag UL jóváhagyással rendelkező és a gyártó vagy hivatalos kereskedők által forgalmazott hálózati adaptert vagy akkumulátort használjon.

### **Követelmény a tápellátás biztonságával kapcsolatban**

A legfeljebb 6 A névleges áramfelvétellel rendelkező és több mint 3 kg tömegű termékekkel minimálisan a következő értékű tápkábelt kell használni: H05VV-F, 3G, 0,75 mm<sup>2</sup> vagy H05VV-F, 2G, 0,75 mm<sup>2</sup>.

# **Tv-vel kapcsolatos megjegyzés**

Megjegyzés kábeltelevízió-rendszer szerelője számára – A kábeltelevízióelosztórendszert az ANSI/NFPA 70 szabvány, illetve a Nemzeti Elektromos Szabályzat (National Electric Code, NEC) – különösen annak 820.93, Koaxiális kábel külső árnyékolója vezetőjének földelése című szakasza szerint kell földelni, és a beszerelés során a koaxiális kábel árnyékolását a kábel épületbe történő belépési pontjánál a földhöz kell forrasztani.

### **Macrovision Corporation termékkel kapcsolatos megjegyzés**

Ezt a terméket olyan szerzőijog-védelmi technológia védi, amelyet az Egyesült Államok bizonyos szabadalmai és a Macrovision Corporation és más jogtulajdonosok tulajdonában lévő egyéb szellemi tulajdoni jogok védenek. Ennek a szerzői jogvédelemnek a használatát a Macrovision Corporation vállalatnak jóvá kell hagynia, és otthoni és más korlátozott felhasználásra vonatkozik, *hacsak a Macrovision Corporation nem rendelkezik másképp*. A visszafejtés és a szétszerelés tilos.

### **Halláskárosodás megelőzése**

A halláskárosodás megelőzése érdekében ne hallgasson felvételeket hosszú ideig nagy hangerő mellett.

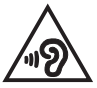

### **Skandináv országokra vonatkozó figyelmeztetések a lítiummal kapcsolatban (lítium-ion akkumulátorokra vonatkozóan)**

CAUTION! Danger of explosion if battery is incorrectly replaced. Replace only with the same or equivalent type recommended by the manufacturer. Dispose of used batteries according to the manufacturer's instructions. (English)

ATTENZIONE! Rischio di esplosione della batteria se sostituita in modo errato. Sostituire la batteria con un una di tipo uguale o equivalente consigliata dalla fabbrica. Non disperdere le batterie nell'ambiente. (Italian)

VORSICHT! Explosionsgefahr bei unsachgemäßen Austausch der Batterie. Ersatz nur durch denselben oder einem vom Hersteller empfohlenem ähnlichen Typ. Entsorgung gebrauchter Batterien nach Angaben des Herstellers. (German)

ADVARSEL!! Lithiumbatteri - Eksplosionsfare ved feilagtig håndtering. Udskiftning må kun ske med batteri af samme fabrikat og type. Levér det brugte batteri tilbage til leverandøren. (Danish)

VARNING! Explosionsfara vid felaktigt batteribyte. Använd samma batterityp eller en ekvivalent typ som rekommenderas av apparattillverkaren. Kassera använt batteri enligt fabrikantens instruktion. (Swedish)

VAROITUS! Paristo voi räjähtää, jos se on virheellisesti asennettu. Vaihda paristo ainoastaan laitevalmistajan sousittelemaan tyyppiin. Hävitä käytetty paristo valmistagan ohieiden mukaisesti. (Finnish)

ATTENTION! Danger d'explosion si la batterie n'est pas correctement remplacée. Remplacer uniquement avec une batterie de type semblable ou équivalent, recommandée par le fabricant. Jeter les batteries usagées conformément aux instructions du fabricant. (French)

ADVARSEL! Eksplosjonsfare ved feilaktig skifte av batteri. Benytt samme batteritype eller en tilsvarende type anbefalt av apparatfabrikanten. Brukte batterier kasseres i henhold til fabrikantens instruksjoner. (Norwegian)

標準品以外の使用は、危険の元になります。交換品を使用する場合、製造者 に指定されるものを使って下さい。製造者の指示に従って処理して下さい。 (Japanese)

ВНИМАНИЕ! При замене аккумулятора на аккумулятор иного типа возможно его возгорание. Утилизируйте аккумулятор в соответствии с инструкциями производителя. (Russian)

### **Nyilatkozat a termék környezetvédelmi szabályozásoknak való megfeleléséről**

Az ASUS betartja a termékeinek tervezése és gyártása során alkalmazott zöld tervezési koncepciót, és gondoskodik róla, hogy az ASUS termékek az élettartamuk valamennyi szakasza során megfelelnek a globális környezetvédelmi szabályozásoknak. Ezen kívül az ASUS a szabályozás előírásainak értelmében nyilvánosságra hozza a vonatkozó információkat is.

Tekintse meg a http://csr.asus.com/Compliance.htm oldalt, hogy megtekintse az információkat, amelyeket az ASUS a vonatkozó szabályozási követelményeknek megfelelően közzétett.

### **EU REACH és a 33. cikk**

A gyártás során felhasznált vegyi anyagok nyilvántartásba vételéről, értékeléséről, engedélyezéséről és korlátozásáról szóló REACH (Registration, Evaluation, Authorisation, and Restriction of Chemicals) szabályozási kerettervvel összhangban közzétettük a termékeinkben felhasznált vegyi anyagok listáját az ASUS REACH weboldalán: http://csr.asus.com/english/REACH.htm.

### **EU RoHS**

Ez a termék megfelel az EU RoHS irányelvének. További részletekért lásd: http://csr. asus.com/english/article.aspx?id=35.

### **Bevonattal kapcsolatos figyelmeztetés**

**FONTOS!** Az elektromos szigetelés és biztonság érdekében az eszköz – kivéve azon oldalakat, ahol az I/O portok találhatók – bevonattal van ellátva.

### **ASUS újrahasznosítási/visszavételi szolgáltatás**

Az ASUS újrahasznosítási és visszavételi program a környezetvédelem iránti nagy fokú elkötelezettségünk eredménye. Olyan megoldásokat nyújtunk a felhasználók számára, amelyek révén felelősségteljesen újrahasznosíthatják az általunk gyártott készülékeket, akkumulátorokat és egyéb alkatrészeket, illetve a csomagolóanyagokat.

A különféle régiókra vonatkozó újrahasznosítási tudnivalókért látogasson el a http://csr.asus.com/english/Takeback.htm weboldalra.

### **A környezettudatos tervezésről szólóirányelv**

Az Európai Unió bejelentett egy keretrendszert a környezettudatos tervezés előírásainak bevezetéséről az energiához kapcsolódó termékekre nézve (2009/125/ EK). A konkrét végrehajtó intézkedések konkrét termékek, illetve többféle terméktípusok környezetvédelmi teljesítményének javítását célozzák. Az ASUS a termékinformációkat a CSR weboldalán teszi közzé. További információ itt található: https://csr.asus.com/english/article.aspx?id=1555.

### **EPEAT minősítésű termékek**

A kulcsfontosságú környezetvédelmi információk közzététele az ASUS EPEAT (Electronic Product Environmental Assessment Tool – Elektronikai termékek környezetvédelmi értékelését végző eszköz) minősítésű termékeire vonatkozóan itt érhető el: https://csr.asus.com/english/article.aspx?id=41. Részletesebb tájékoztatás az EPEAT programról és vásárlási útmutatás itt található: www.epeat. net.

# **Egyszerűsített EU megfelelőségi nyilatkozat**

Az ASUSTek Computer Inc. ezennel kijelenti, hogy ez az eszköz megfelel a 2014/53/ EU irányelv alapvető követelményeinek és egyéb vonatkozó rendelkezéseinek. Az EU megfelelőségi nyilatkozat teljes szövegét a következő weboldalon tekintheti meg: https://www.asus.com/hu/support/.

Az 5150–5350 MHz-es sávban működő Wi-Fi-t beltéri használatra kell korlátozni az alábbi táblázatban felsorolt országokban:

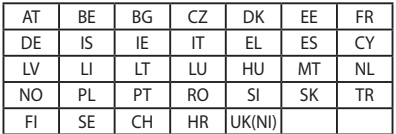

 $C<sub>f</sub>$ 

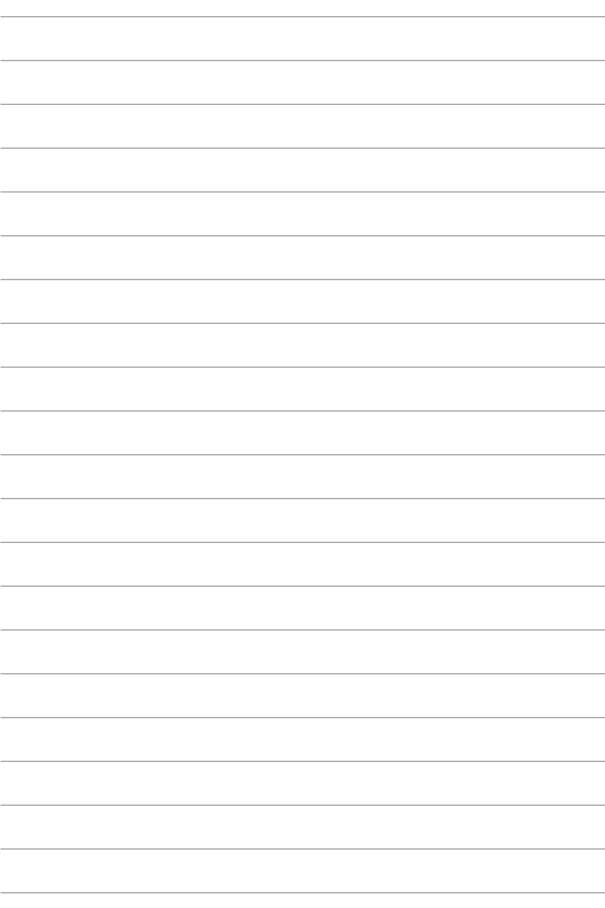